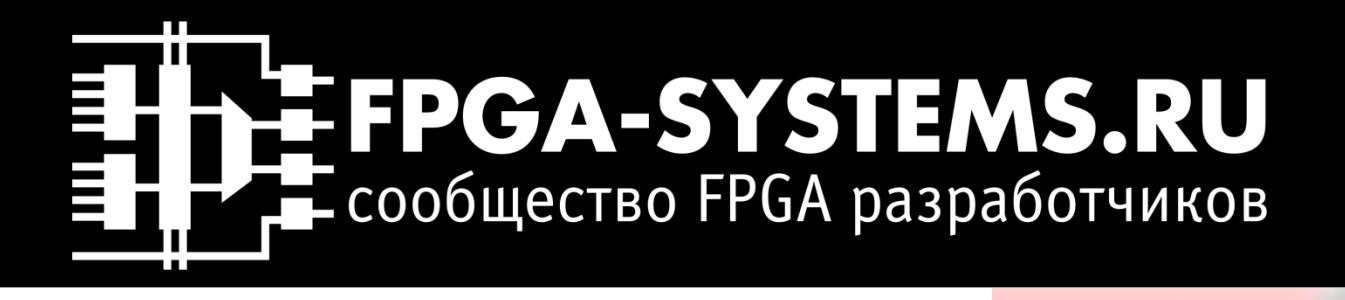

# **Я хочу сыграть с тобой в игру**

Графическая игра с параллельно вычисляемыми спрайтами

\*Специально для «Сколковской [школы синтеза цифровых схем на](http://www.chipexpo.ru/shkola-sinteza-cifrovyh-shem-na-verilog) Verilog»

# Где найти FPGA комьюнити?

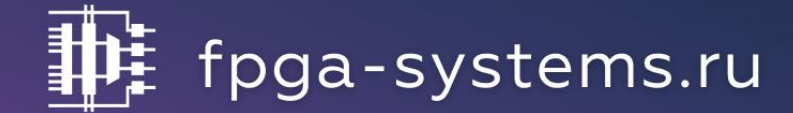

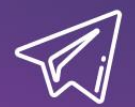

t.me/fpgasystems <=> @fpgasystems

# youtube.com/c/fpgasystems

admin@fpga-systems.ru

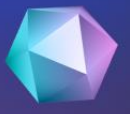

# **III КОНФЕРЕНЦИЯ FPGA PA3PAБОТЧИКОВ** FPGA-Systems 2021.2

## Доступно в записи на Youtube

Конференция в Москве

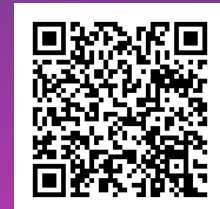

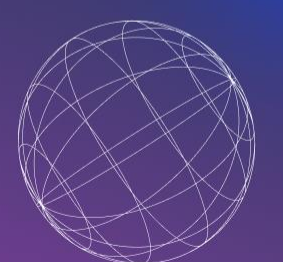

## Конференция в Санкт-Петербурге

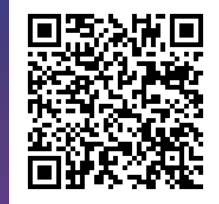

# Приходи на следующую конференцию FPGA разработчиков

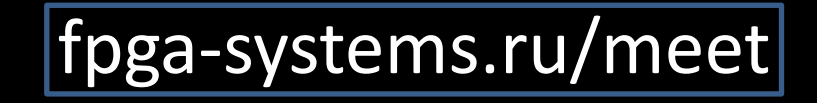

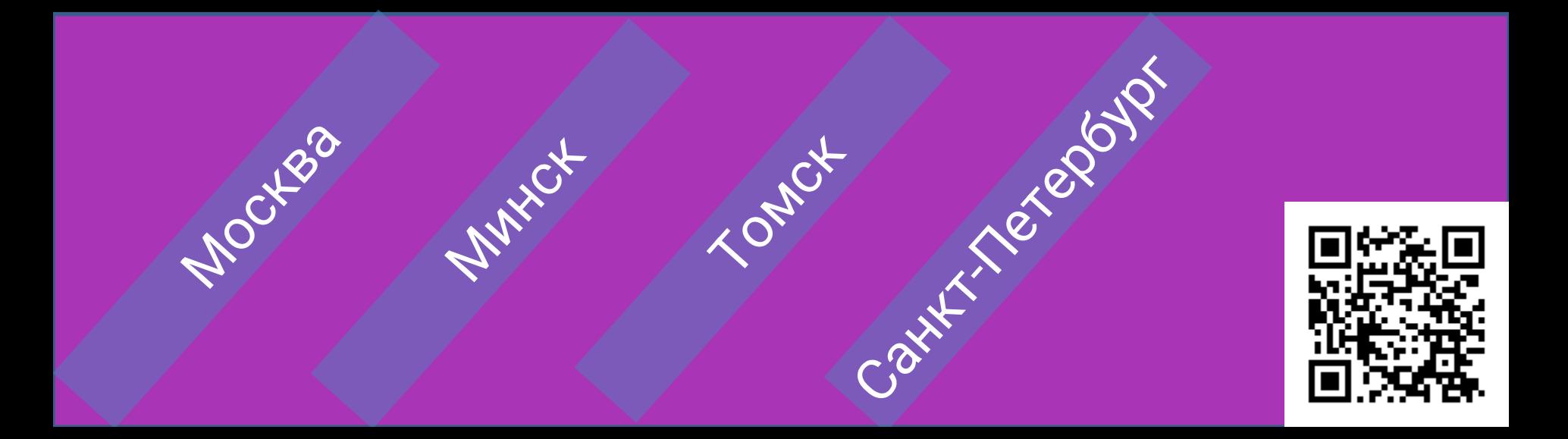

# Не только Intel FPGA

# Другие производители FPGA

# **EX XILINX**

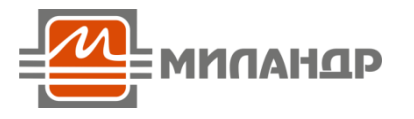

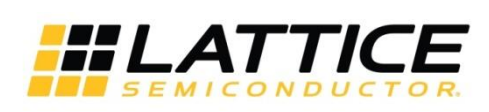

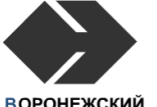

**ВОРОНЕЖСКИЙ** ЗАВОД ПОЛУПРОВОДНИКОВЫХ<br>ПРИБОРОВ -**CEOPKA** 

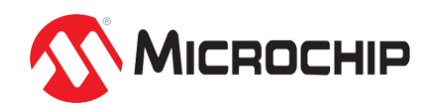

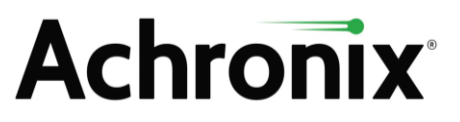

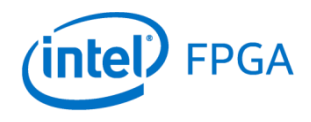

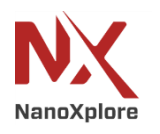

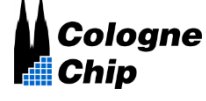

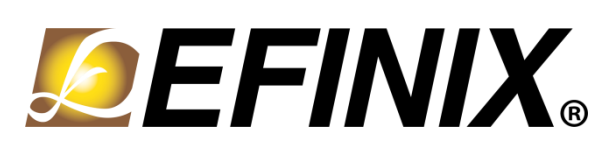

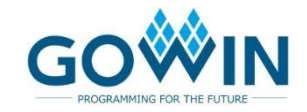

<https://github.com/FPGA-Systems/fpga-awesome-list>

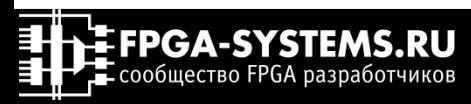

# Xilinx начального уровня Доступные платы с Xilinx FPGA

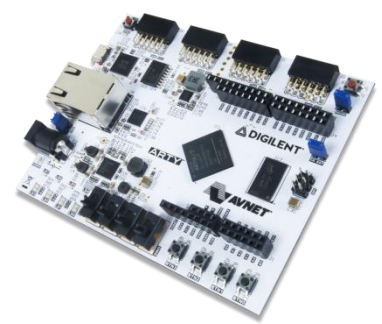

Digilent Arty-A7 [Видео обзор на русском](https://youtu.be/Ny6uj05A0vE?list=PLWMg96mLREOcCO5xT3gnr111e-6gKAc-E)

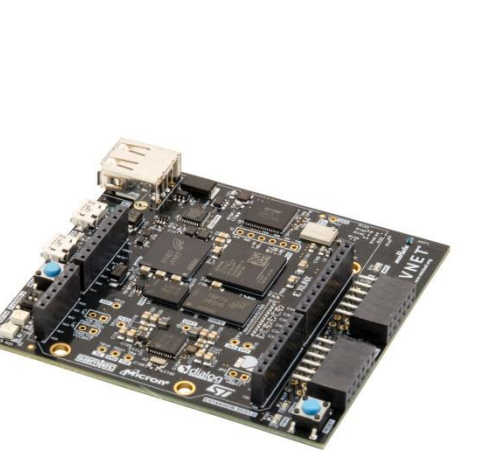

Avnet Minized [Возьми бесплатно](https://youtu.be/dpmNMdizfvQ?list=PLWMg96mLREOekNVh8-3U5JZv2NTCLMbP5)

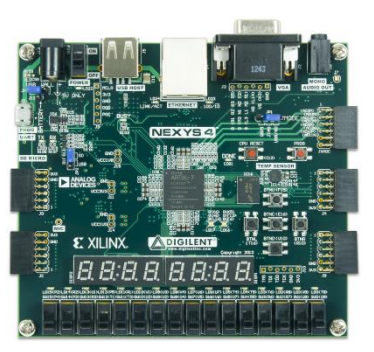

Digilent Nexus4

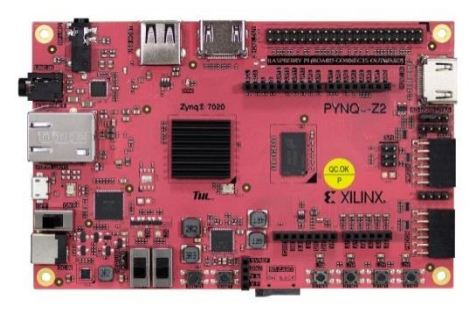

PYNQ-Z2

Но их гораздо больше….

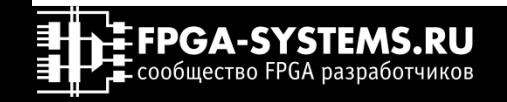

# Xilinx Vivado и Xilinx Vitis Что использовать для работы с Xilinx?

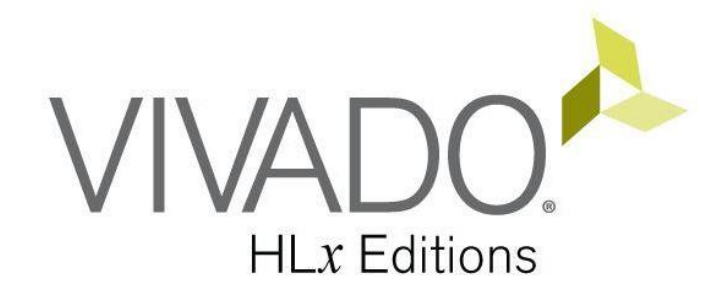

Основная среда разработки RTL проектов для ПЛИС Xilinx на языках VHDL/Verilog/SystemVerilog

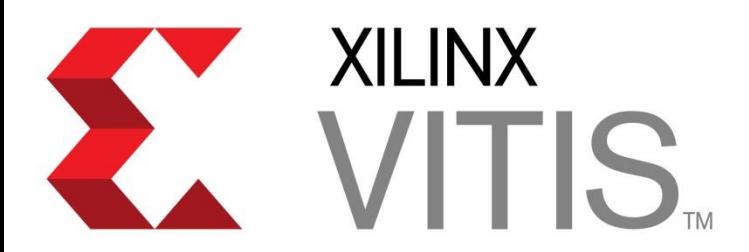

Проектирование с использованием высокоуровнего синтеза (High Level Synthesis - HLS) на языках C/C++/OpenCL/SystemC и написания программ для процессорной части Zynq/Zynq UltraScale+ и софтпроцессора MicroBlaze

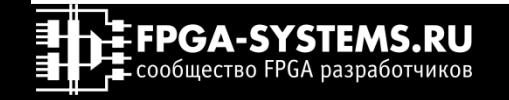

# Устанавливаем Vitis/Vivado

Процесс установки максимально прост. Vitis содержит в себе Vivado, поэтому рекомендуется скачивать именно Xilinx Vitis. Рекомендуется иметь не менее 100ГБ свободного места на диске

[UG973](https://www.xilinx.com/support/documentation/sw_manuals/xilinx2020_1/ug973-vivado-release-notes-install-license.pdf) Vivado Design Suite User Guide. Release Notes, Installation, and Licensing

1. Пройдите по <u>[ссылке](https://www.xilinx.com/support/download/index.html/content/xilinx/en/downloadNav/vitis.html)</u>

## 2. Выберите Vitis (SW Developer) и версию 2020.1

**Downloads** 

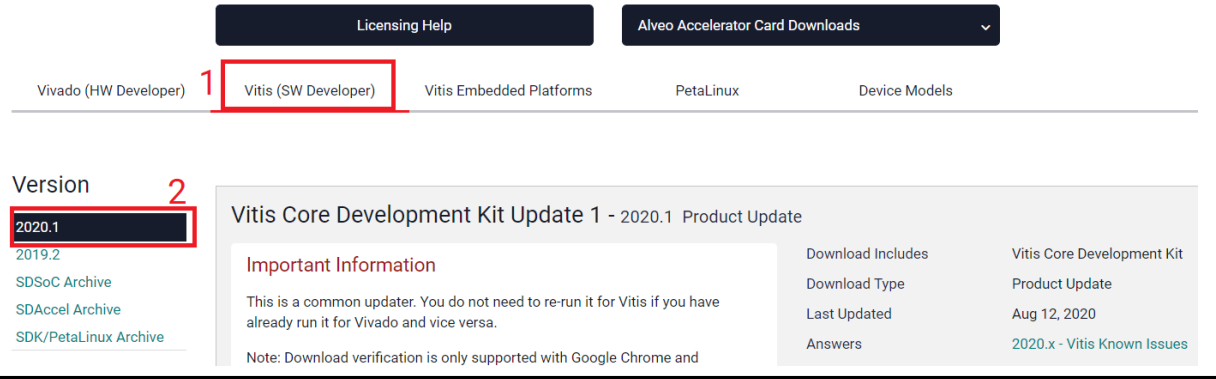

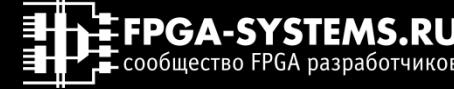

# Устанавливаем Vitis/Vivado

3. Воспользуемся установщиком. Прокрутите вниз до ссылки на установщик

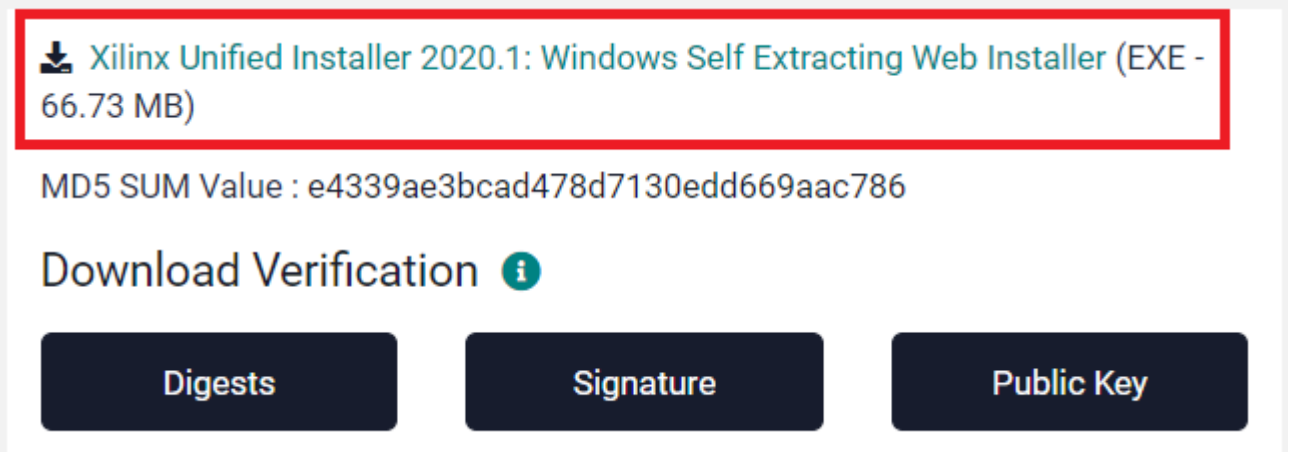

4. Скачайте установщик и запустите его (потребуется учетная запись на сайте Xilinx)

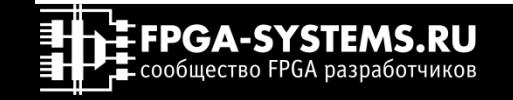

# Устанавливаем Vitis/Vivado

**1 0**

## 5. Нажмите "Next"

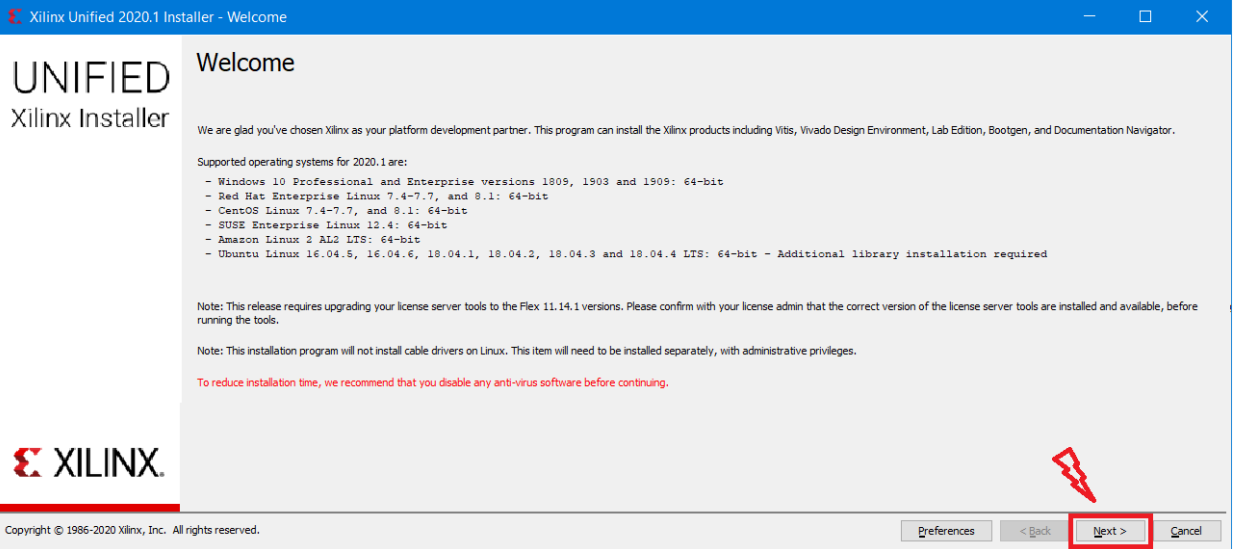

4. Скачайте установщик и запустите его (потребуется учетная запись на сайте Xilinx)

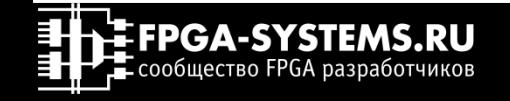

5.1. Введите данные вашего аккаунта на сайте Xilinx (\*почту, указанную при регистрации)

5.2 Выберите загрузку и отдельную установку

5.3 Укажите место для загрузки

5.4 Выберите операционную систему

5.5 Выберите «Full Image»

5.6 Нажмите «Next»

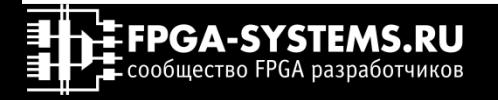

# Устанавливаем Vitis/Vivado

**1 1**

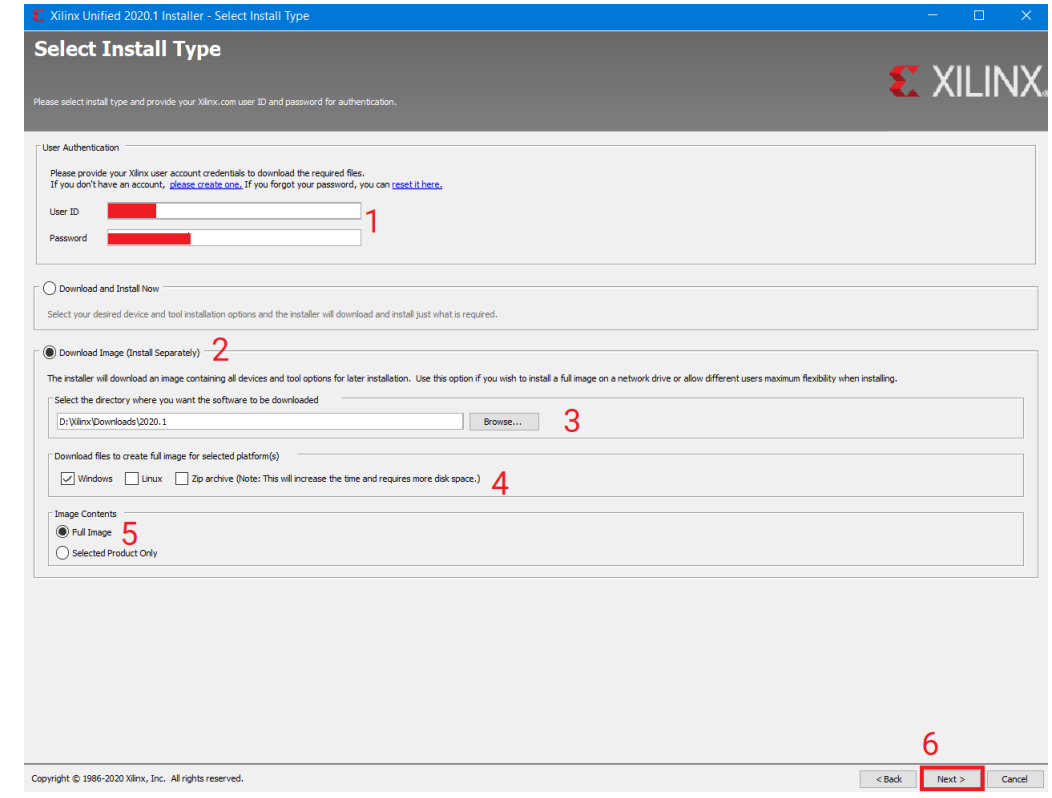

# Устанавливаем Vitis/Vivado

## 6. Нажмите «Download»

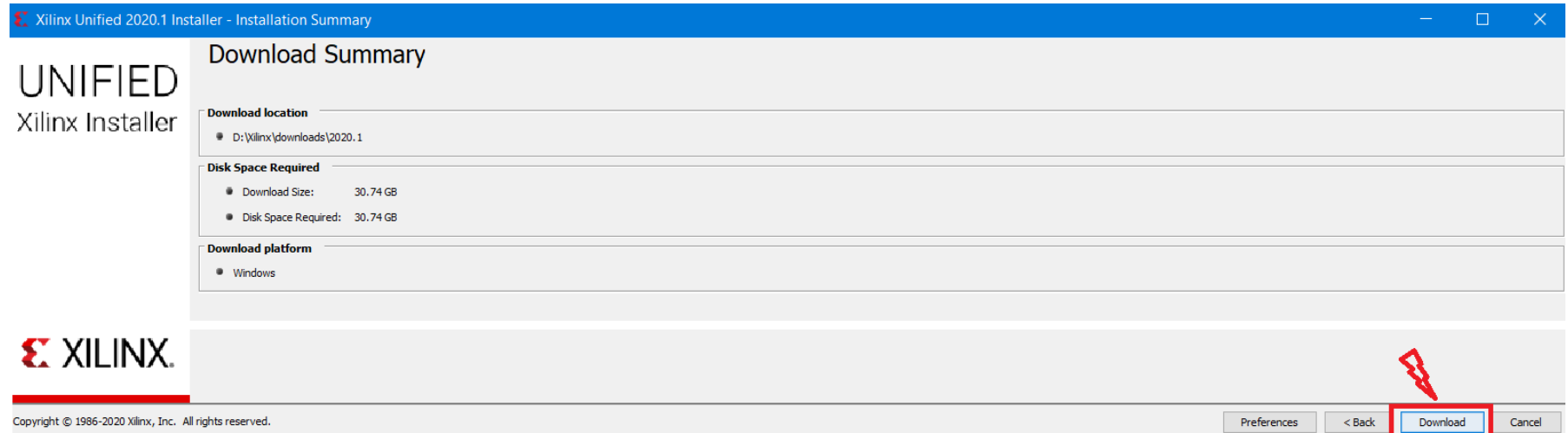

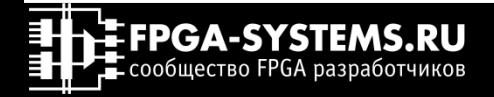

# Устанавливаем Vitis/Vivado

Preferences

 $<$  Back

Download

## 6. Нажмите «Download»

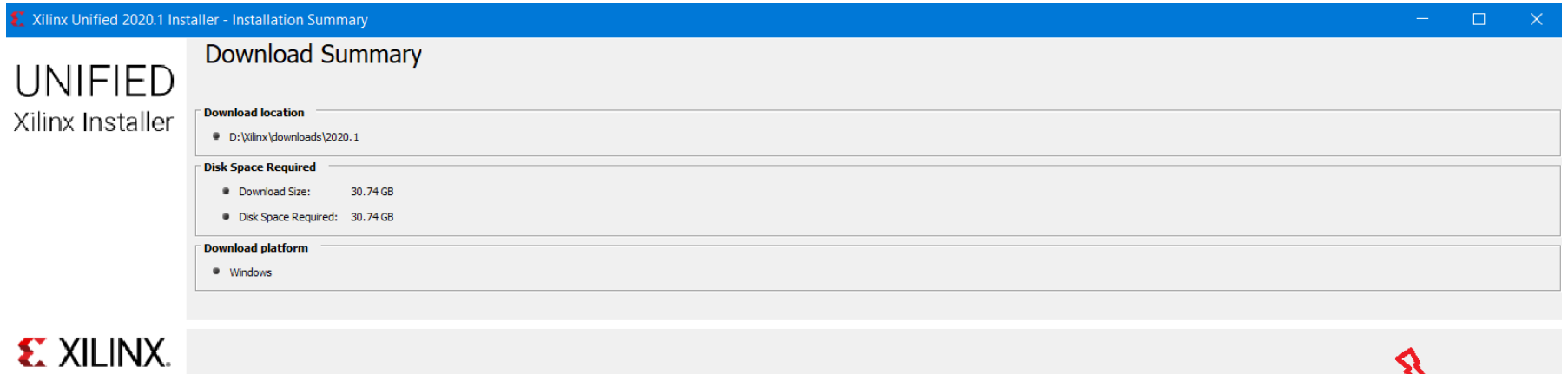

Copyright © 1986-2020 Xilinx, Inc. All rights reserved.

## 7. Дождитесь окончания загрузки

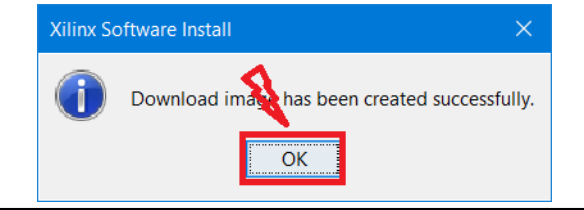

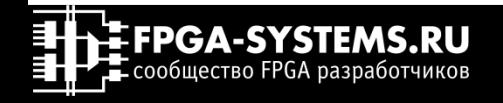

Cancel

# Устанавливаем Vitis/Vivado

## 8. Перейдите в папку со скаченными файлами и запустите файл xsetup.exe

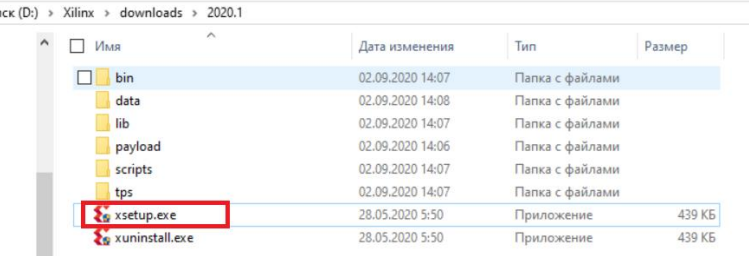

### Нажмите «Next»

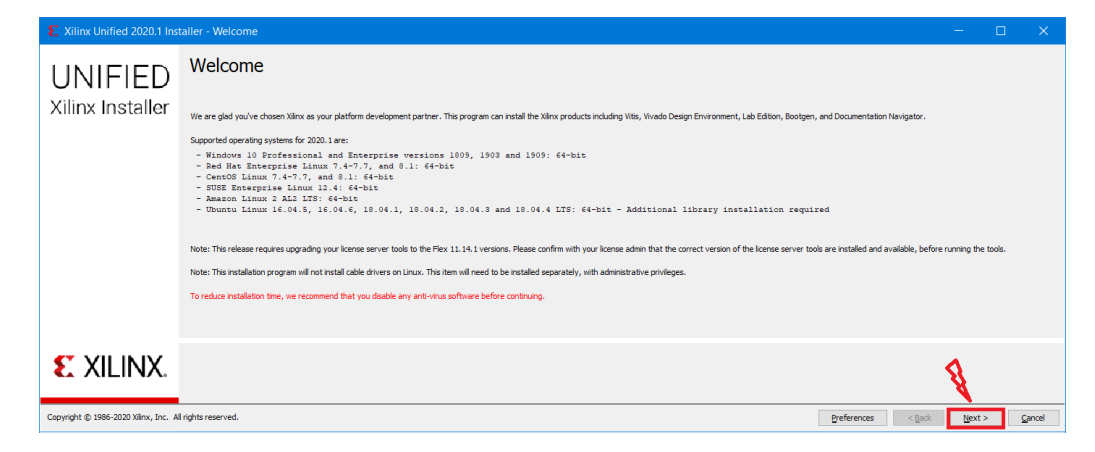

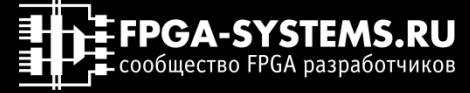

# Устанавливаем Vitis/Vivado

### Соглашаемся с условиями использования и нажимаем «Next»

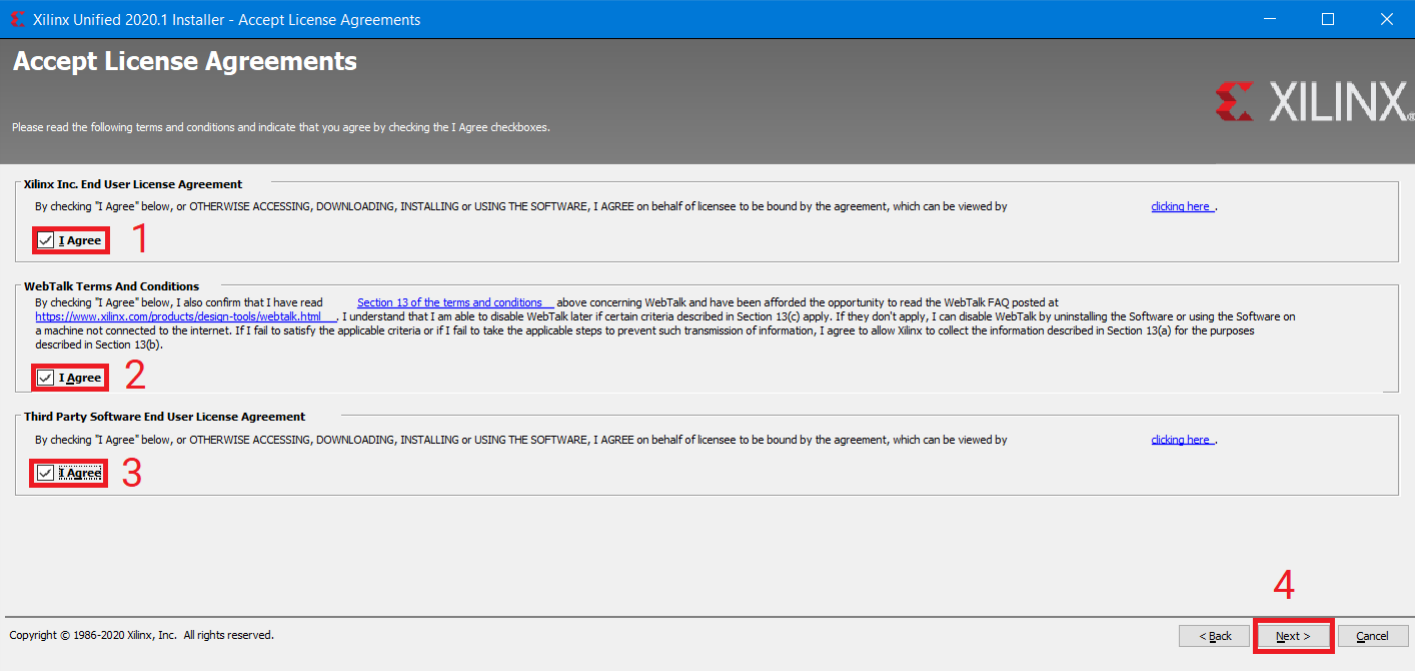

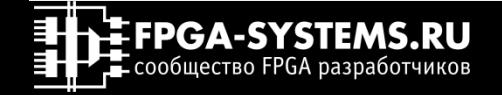

# Устанавливаем Vitis/Vivado

## Выбираем Vitis, нажимаем «Next»

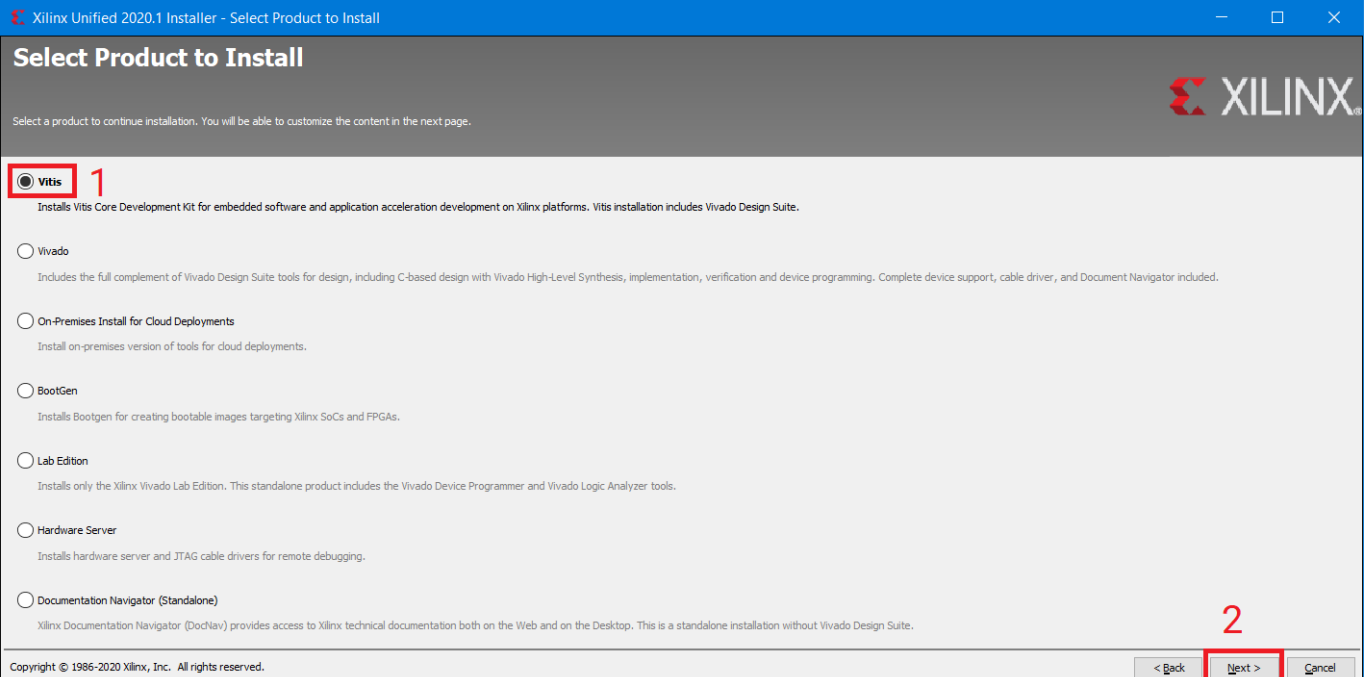

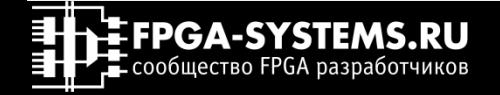

Xilinx Unified 2020.1 Installer - Vitis Unified Software Platform

### **Vitis Unified Software Platform**

on by (de)selecting items in the tree below. Moving cursor over selections below prov

PGA-SYSTEMS.RU **E** сообщество FPGA разработчиков

The Vitis unified software platform edded software and accelerated applications on heterogeneous Xilinx platforms including FPGAs, SoCs, and Versal ACAPs. It provides a unified programming model for accelerating Edge, Cloud, and

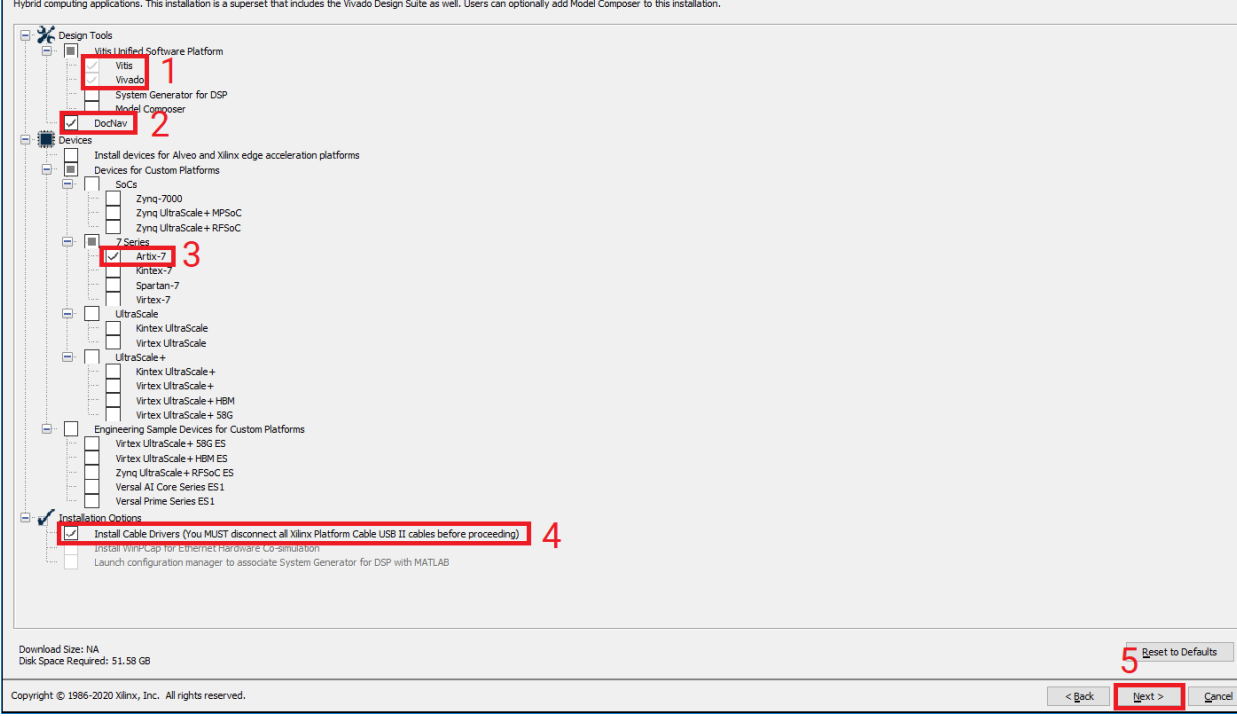

V<del>станавл</del>иваем Vitis/Vivado<br>Exilinx

Минимальный набор для установки (60ГБ):

- Vitis/Vivado (1)
- DocNav (2)
- Artix-7 $(3)$
- Драйверы (4)

Нажмите «Next» (5)

\*Вы можете установить полный комплект ПО и микросхем. Займет ~90ГБ

# Устанавливаем Vitis/Vivado

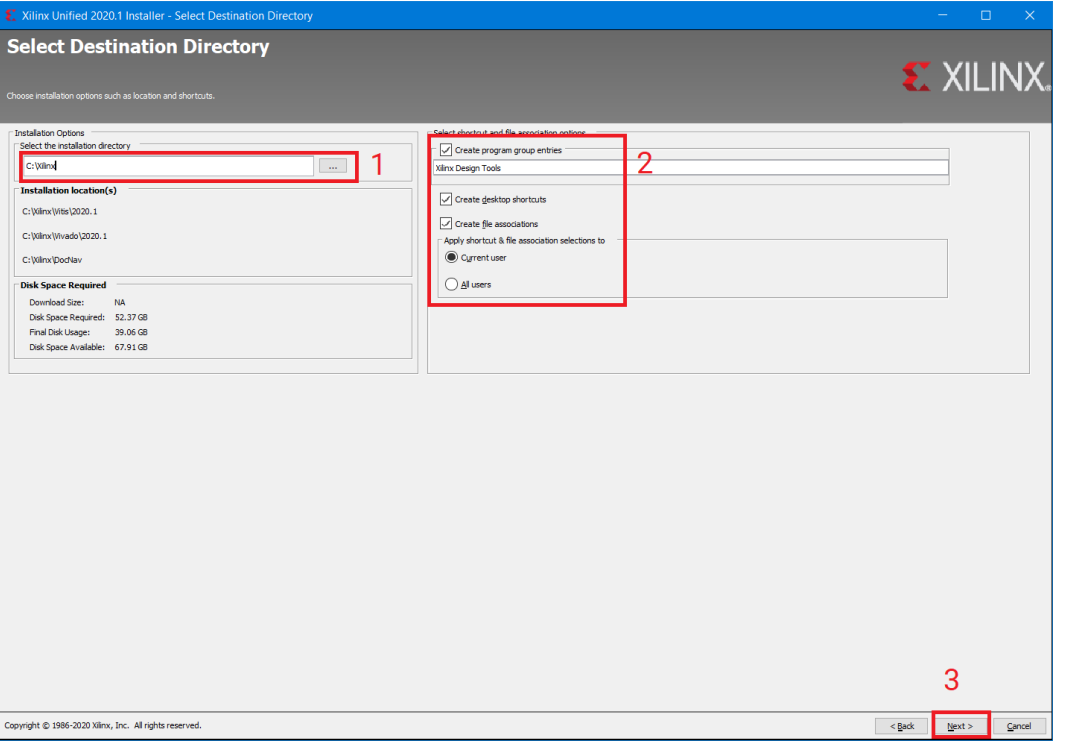

разработчиков

Выберите место для установки (1), наличие иконок (2), нажмите далее (3)

**18**

# Устанавливаем Vitis/Vivado

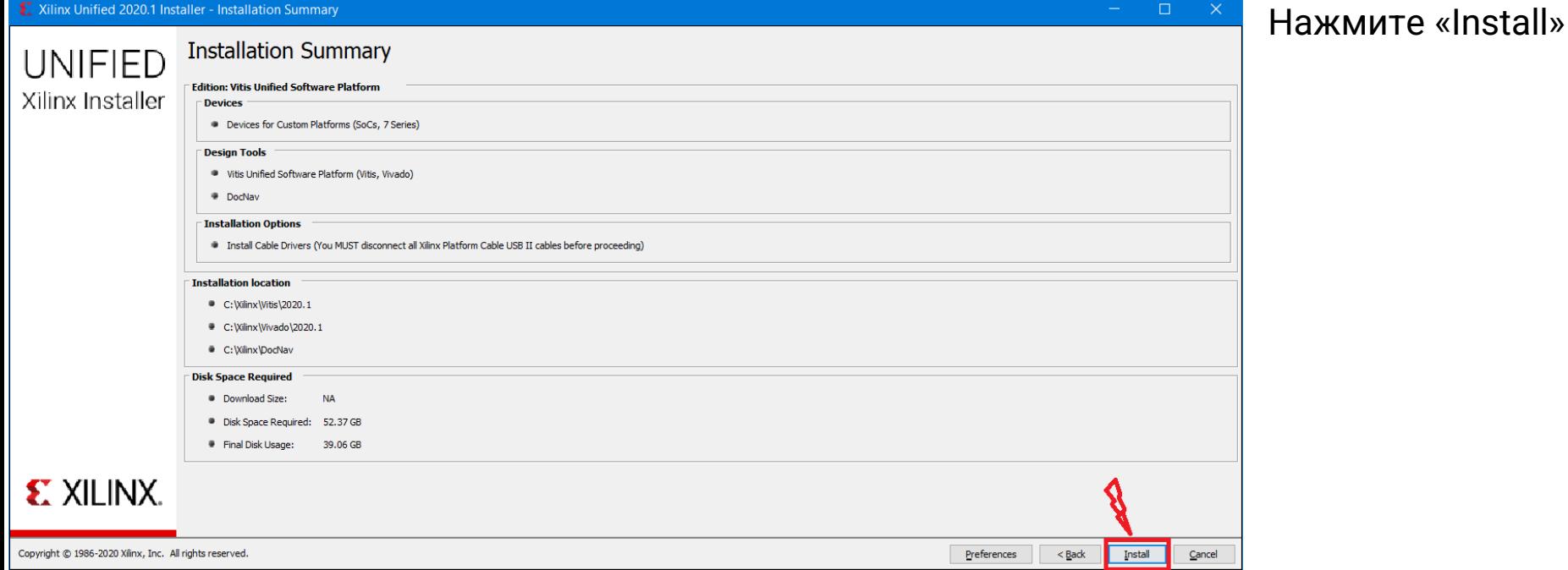

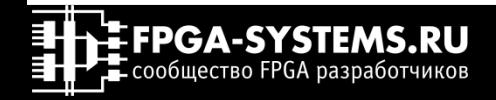

# Устанавливаем Vitis/Vivado

## Дождитесь окончания установки

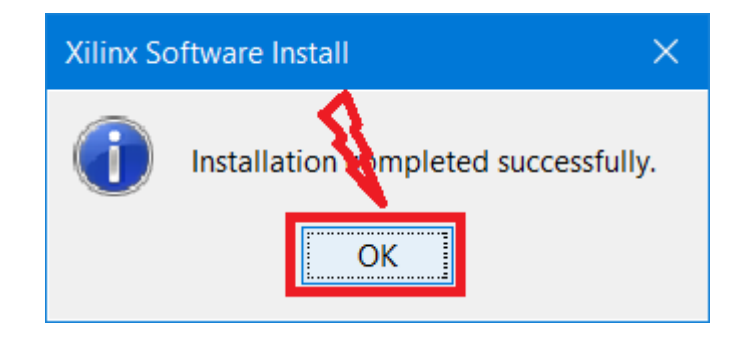

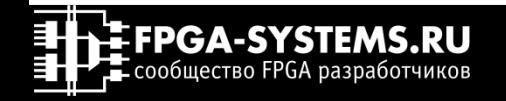

# Скачиваем исходники проекта с github

Мы скачаем исходный код игры с github и разберем далее как он устроен

- 1. Пройдите по <u>ссылке</u> в репозиторий
- 2. Скачайте репозиторий

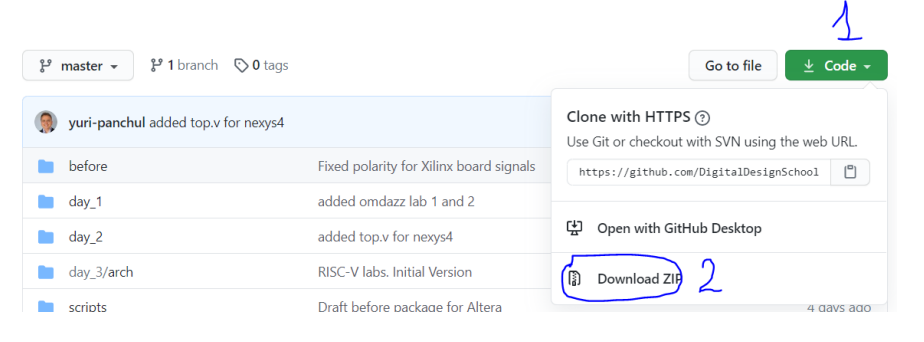

3. Распакуйте архив. Путь до распакованной папки не должен содержать русских букв, а длина пути минимальна. Например, D:/projects/ce2020labs-master

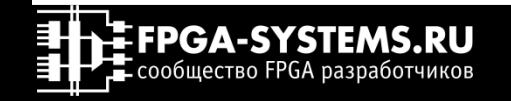

# Приступая к работе

# Запускаем Vivado

Откройте Vivado: Пуск - > Xilinx Design Tools -> Vivado 2020.1

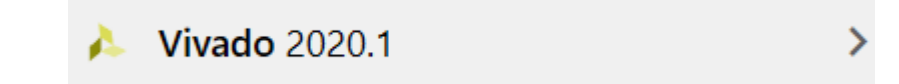

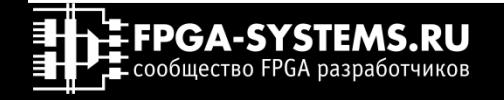

# Создание проекта в Vivado Создание нового проекта

## Нажмите Create project

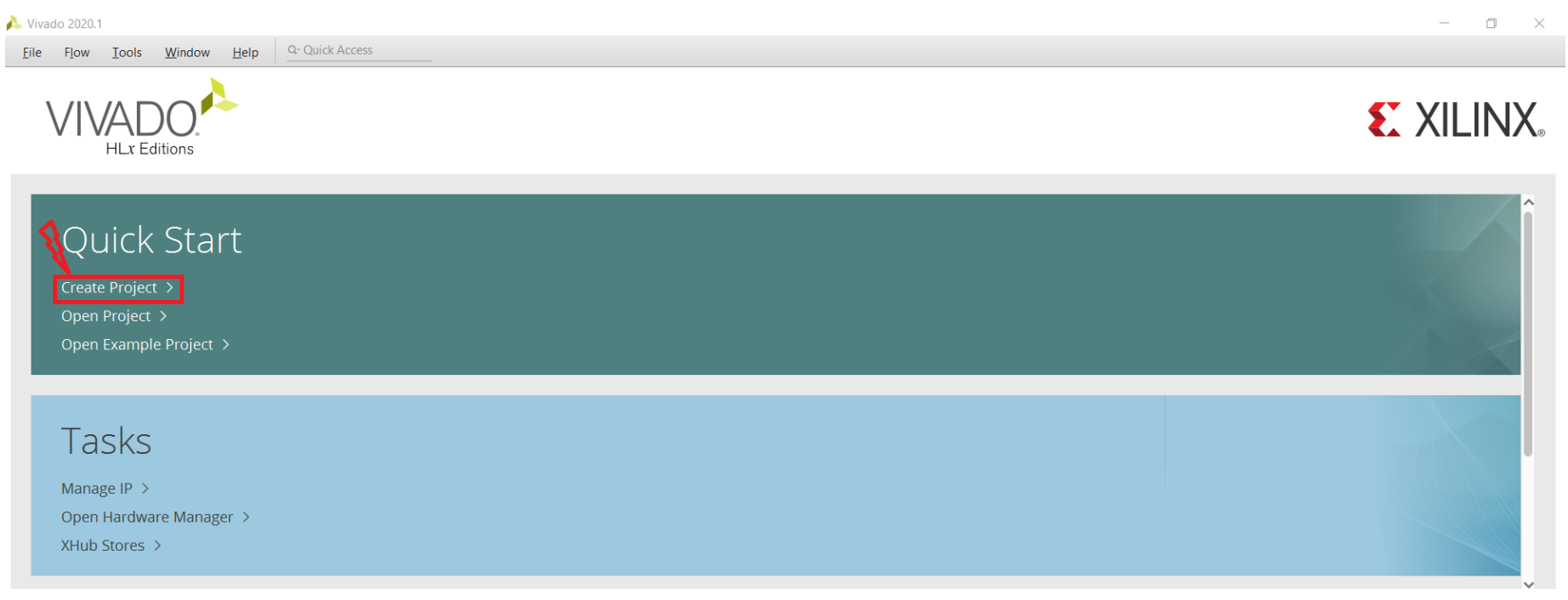

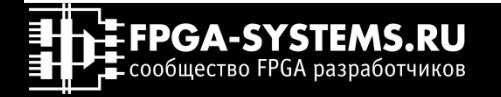

## Создание нового проекта

### Нажмите «Next» в мастере создания нового проекта

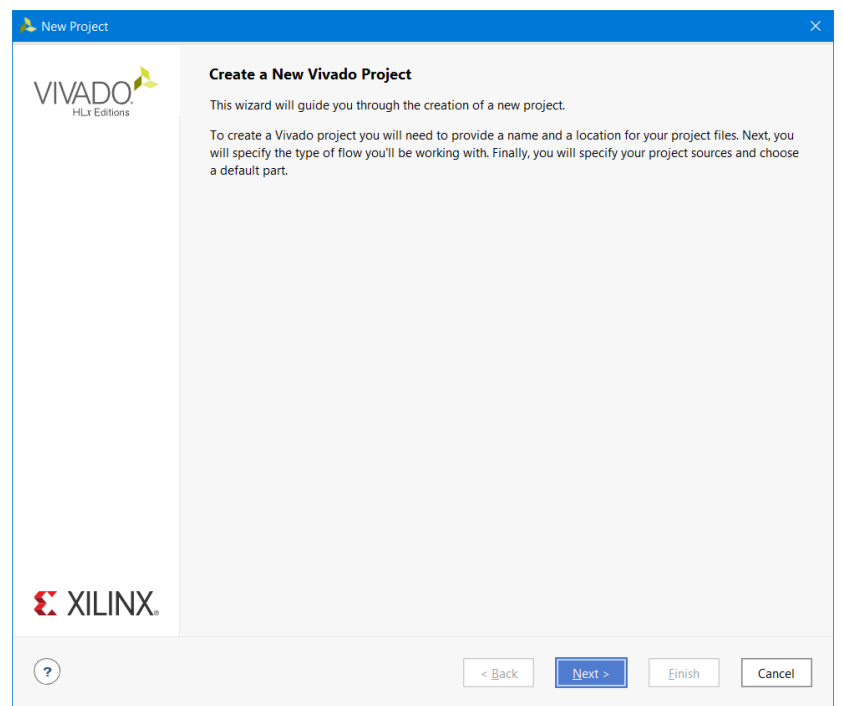

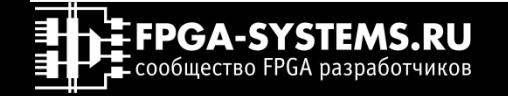

# Создание проекта

Заполните:

- Имя проекта  $(1)$  game\_xilinx
- Директорию проекта (2) D:\Projects\
- Установите галочку создания поддиректории (3)
- Нажмите далее (4)

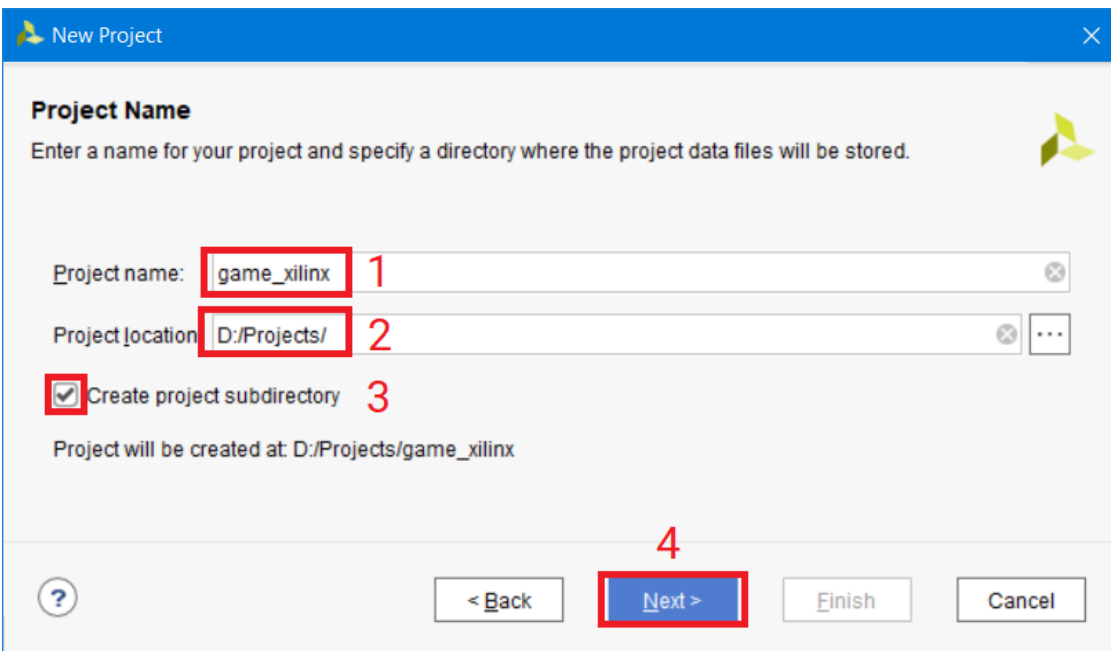

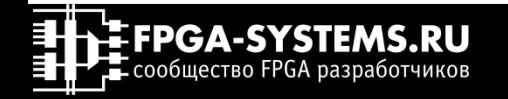

#### New Project

### **Project Type**

Specify the type of project to create.

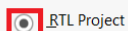

You will be able to add sources, create block designs in IP Integrator, generate IP, run RTL analysis, synthesis, implementation, design planning and analysis.

 $\Box$  20 not specify sources at this time ႒

Post-synthesis Project You will be able to add sources, view device resources, run design analysis, planning and implementation.

 $\Box$  Do not specify sources at this time

- ◯ J/O Planning Project Do not specify design sources. You will be able to view part/package resources.
- **Imported Project** Create a Vivado project from a Synplify, XST or ISE Project File.
- **Example Project** Create a new Vivado project from a predefined template.

# Создание проекта

## Выберите:

 $\boldsymbol{\lambda}$ 

- Тип проекта RTL  $(1)$
- Снимите галочку (2)
- Нажмите далее (3)

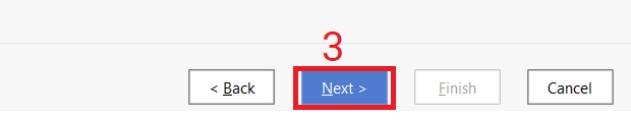

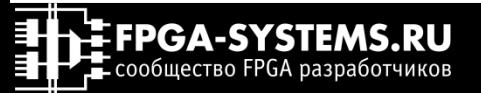

 $\overline{ }$ 

### New Project

### **Add Sources**

Specify HDL, netlist, Block Design, and IP files, or directories containing those files, to add to your project. Create a new source file on disk and add it to your project. You can also add and create sources later.

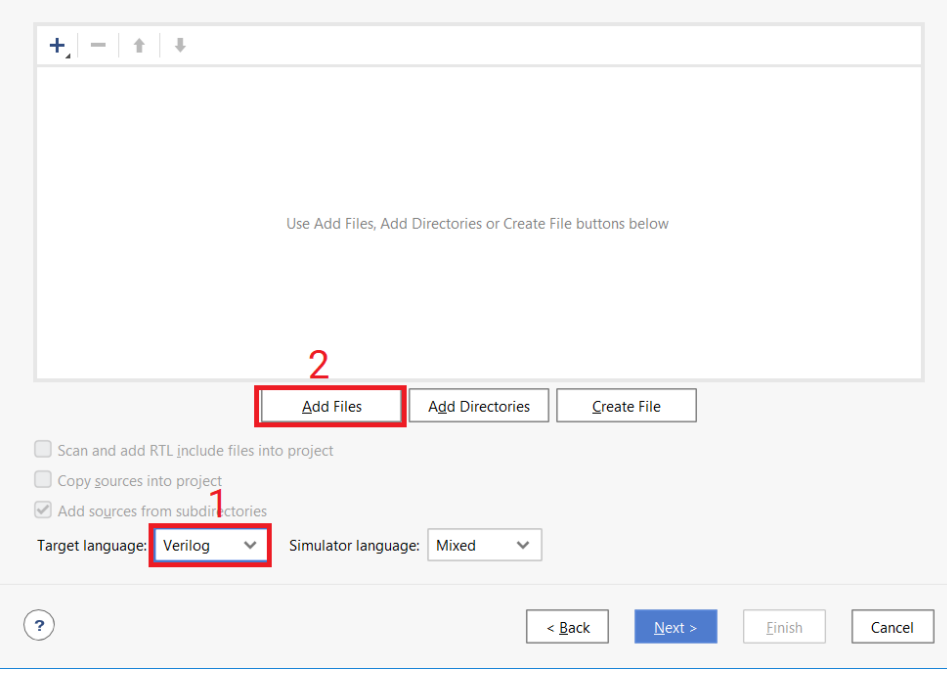

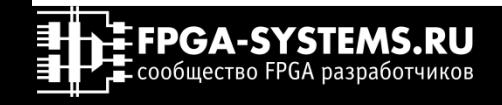

# Создание проекта

Добавим исходники:

- Тип по умолчанию Verilog (1)
- Нажимаем кнопку добавить файлы (2)

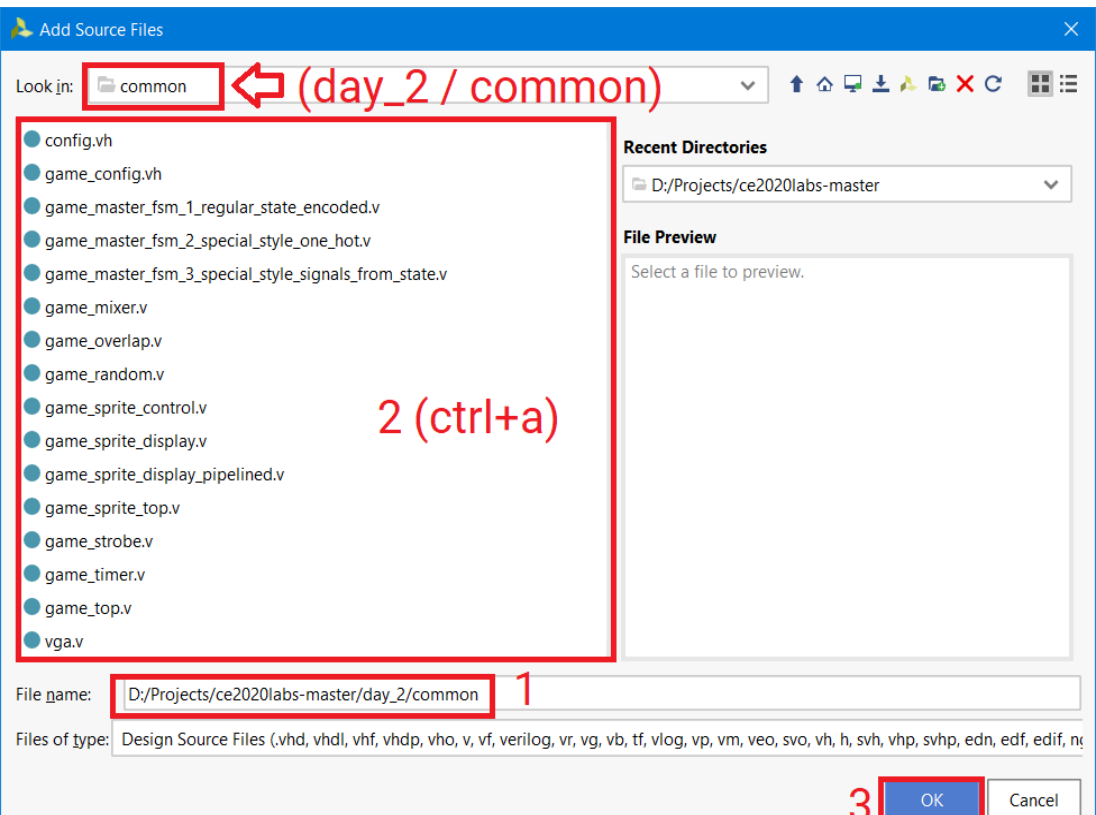

# Создание проекта

Перейдите в папку скачанного репозитория

- ce2020labs-master/day\_2/common
- Выберите все файлы нажав ctrl+a
- Нажмите ОК (3)  $\bullet$

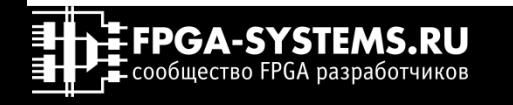

#### New Project

#### **Add Sources**

Specify HDL, netlist, Block Design, and IP files, or directories containing those files, to add to your project. Create a new source file on disk and add it to your project. You can also add and create sources later.

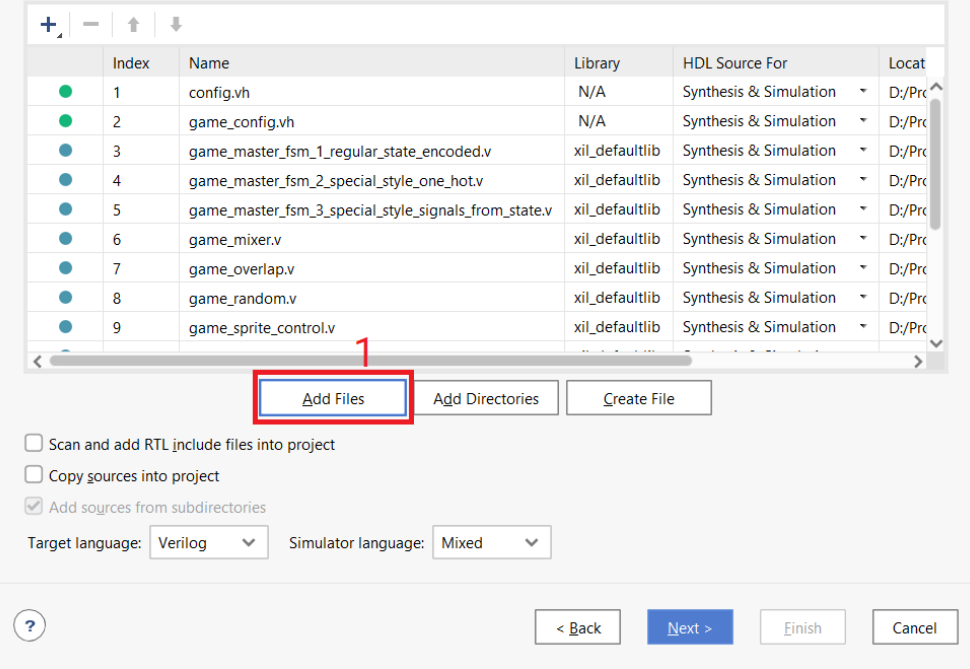

# Создание проекта

Добавим файл модуля верхнего уровня:

• Нажмите добавить файл (1)

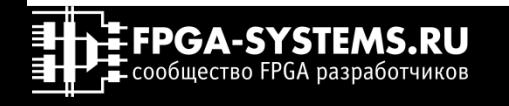

# Создание проекта

- Добавим файл модуля верхнего уровня:
- Перейдите в папку скачанного репозитория ce2020labs-master/day\_2/nexus4/lab\_2\_game
- Выберите файл top.v  $\bullet$
- Нажмите ОК (3)  $\bullet$

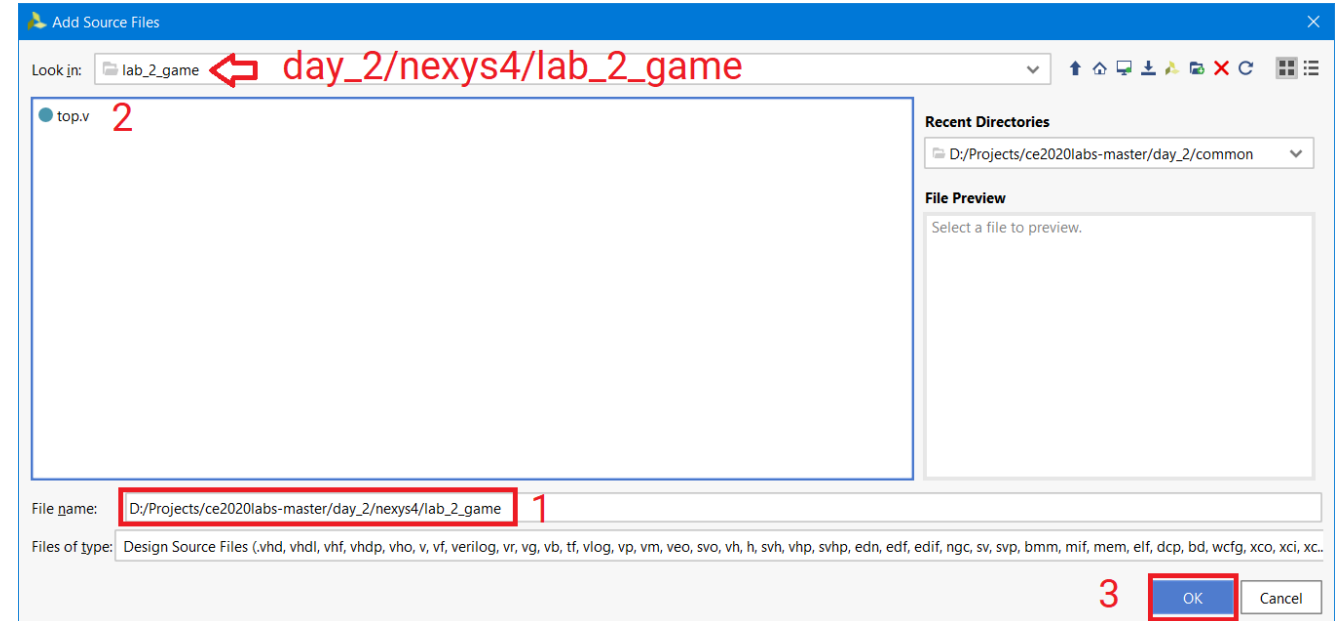

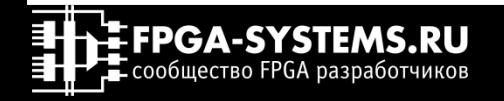

# Создание проекта

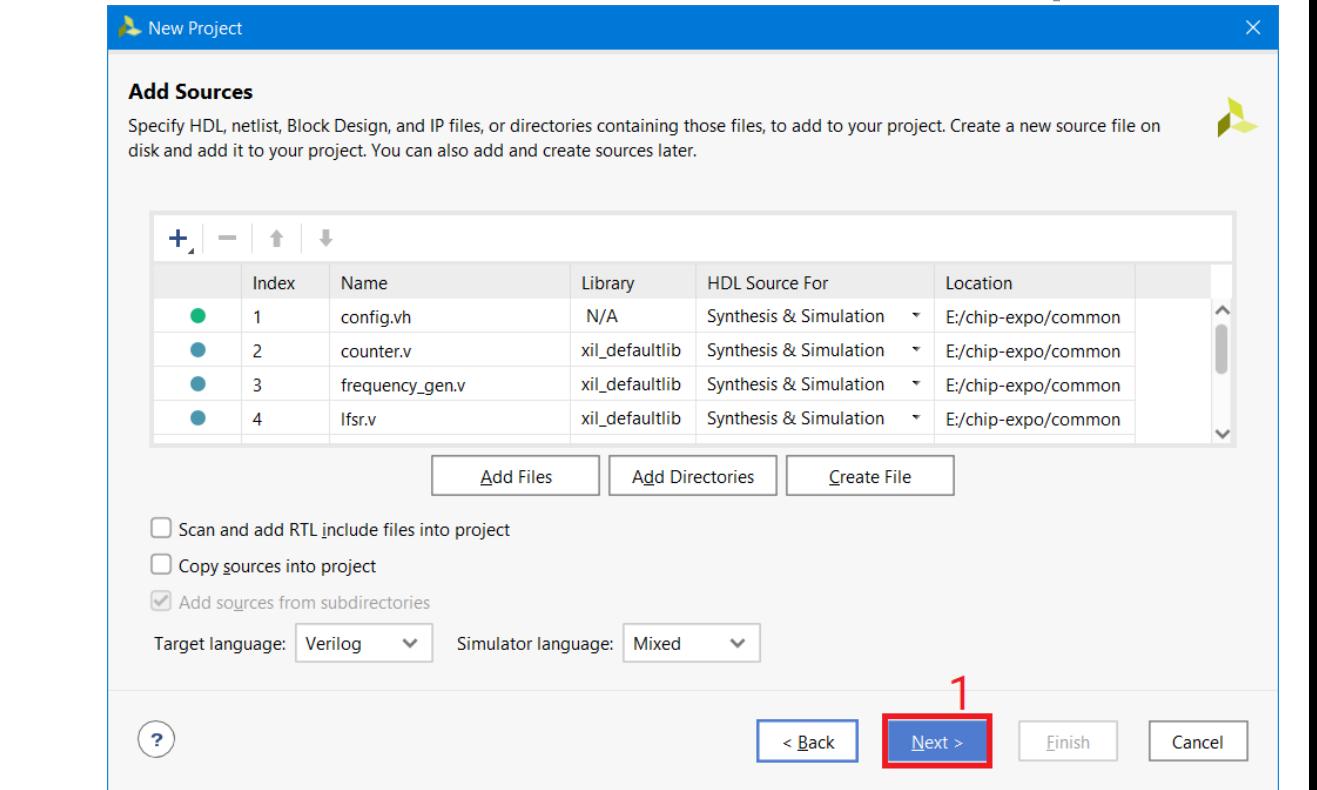

## Нажмите далее (1)

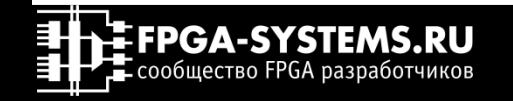

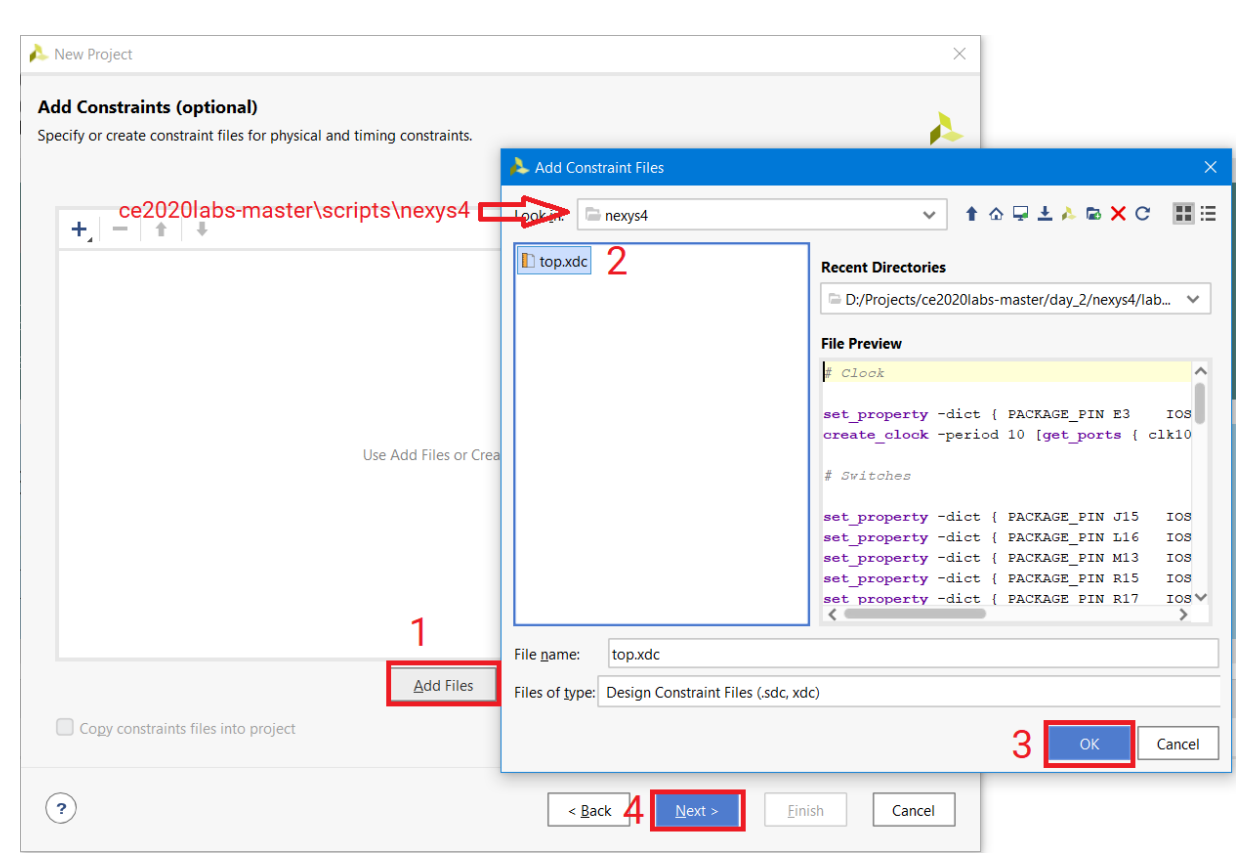

# Создание проекта

Добавим файл проектных ограничений

- Нажмите добавить файл (1)
- Перейдите в папку се $2020$ lab master/scripts/nexus4
- Выберите файл top.xdc (2)
- Нажмите ОК (3)
- Нажмите далее (4)

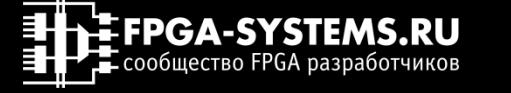

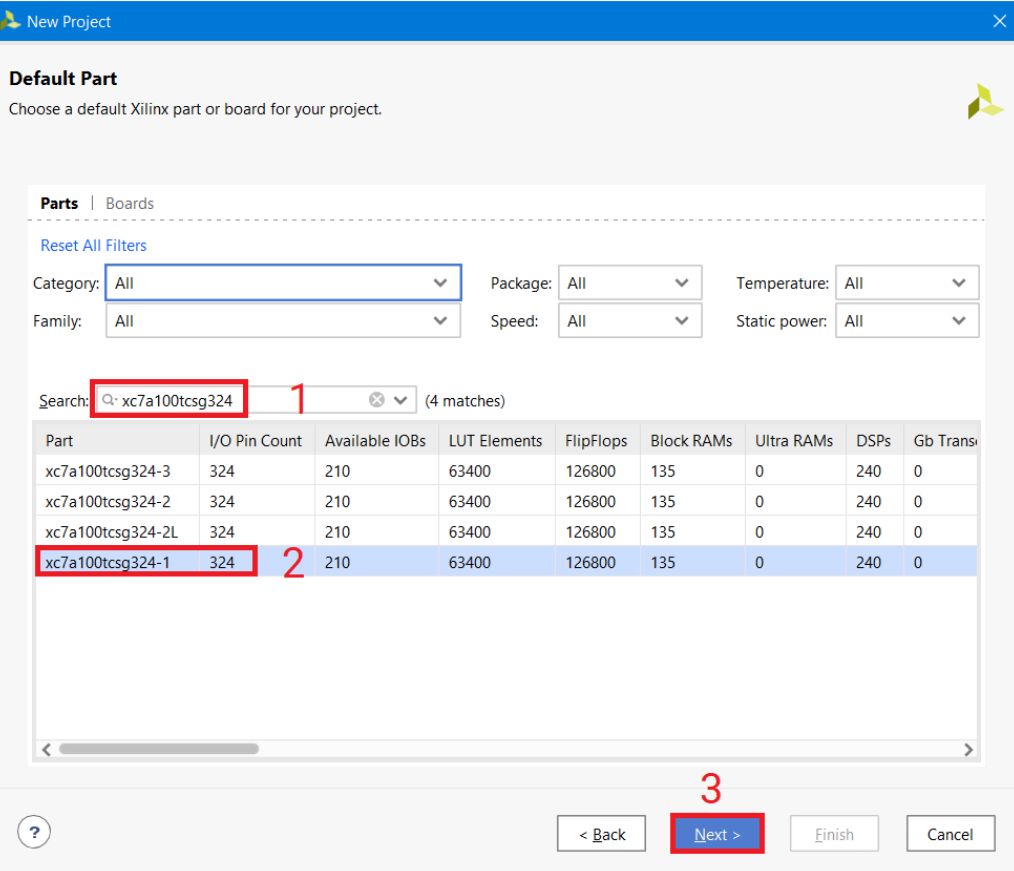

Создание проекта

Выберем ПЛИС, установленную на плате

- Введите в поле (1) xc7a100tcsg324
- Выберите быстродействие -1 (2)
- Нажмите далее (3)

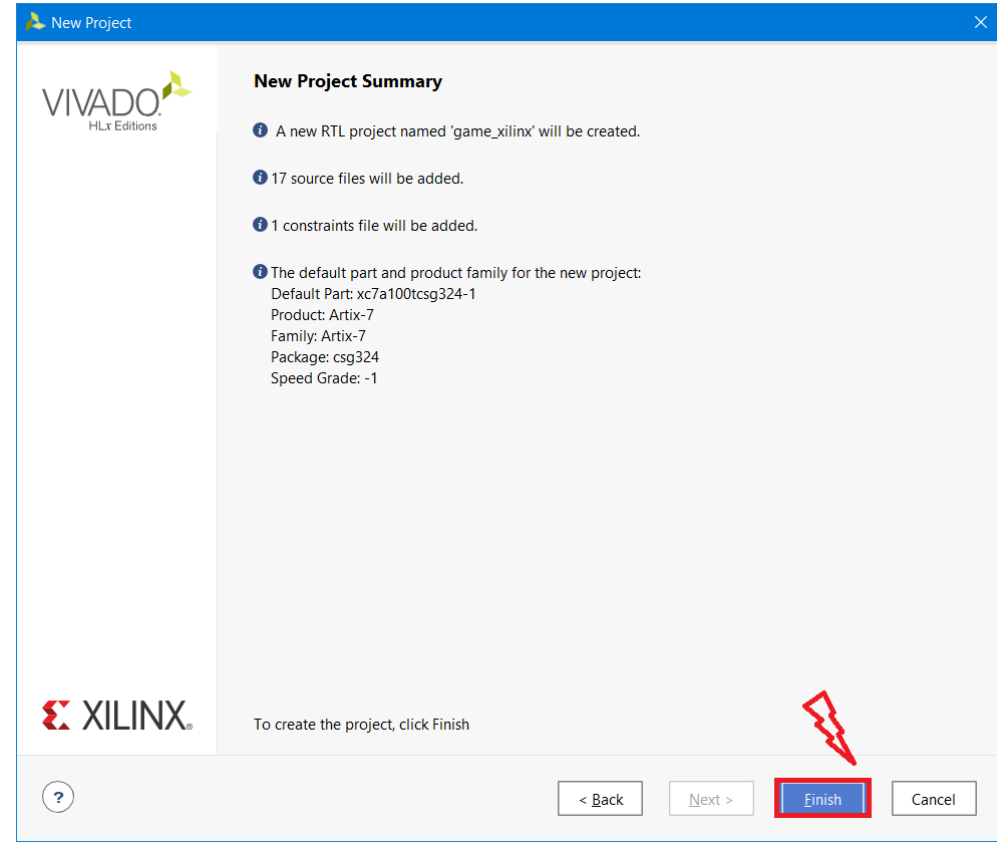

## Создание проекта

Создание проекта завершено, нажмите Finish

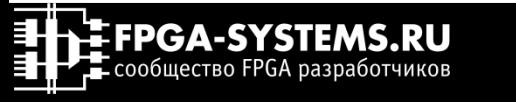

# Как спроектировать игру?

# Сформулируем цель

**Цель** – разработать устройство, выводящее на экран игру с двумя движущимися объектами (спрайтами). Движение объекта 1 осуществить по горизонтали с постоянной скоростью. Движение объекта 2 постоянно по вертикали и дополнительно корректируется кнопками вправо/влево для движения вправо/влево соответственно. При столкновении объектов или выходе объектов за поле экрана вывести экран с «белым шумом». Видео поток сформировать для дисплея с интерфейсом VGA 640х480 60кадров/с

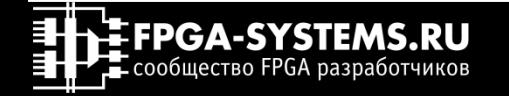

# Как спроектировать игру?

# Сформулируем задачи

## **Задачи, решаемые для достижения цели:**

- 1. Разработать модуль формирования развёртки VGA заданного формата
- 2. Определить размер объектов и вариант их графического представления
- 3. Определить пересечение объектов 1 и 2
- 4. Определить достижение объектом 1 или 2 границ экрана
- 5. Обеспечить ввод и считывание информации с кнопок для контроля объекта 2
- 6.Создать конфигурационный файл для ПЛИС, установленной на плате Nexus A7

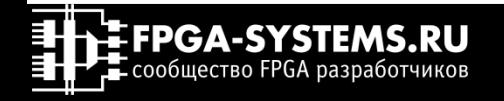
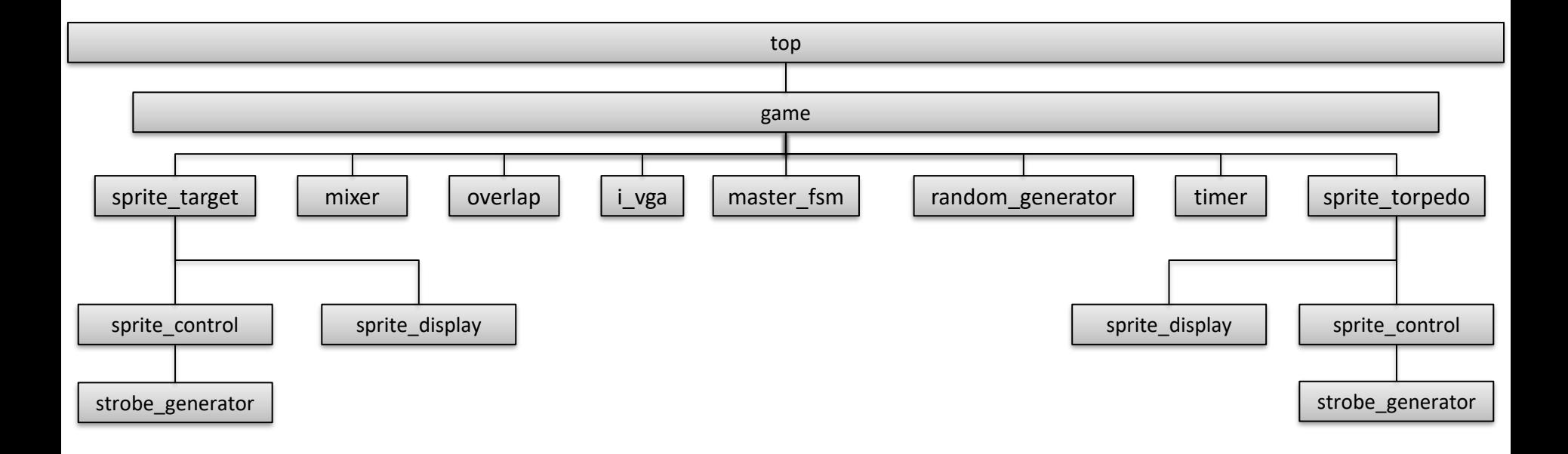

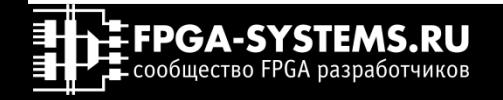

**Задача №1 Разработать модуль формирования развёртки VGA заданного формата**

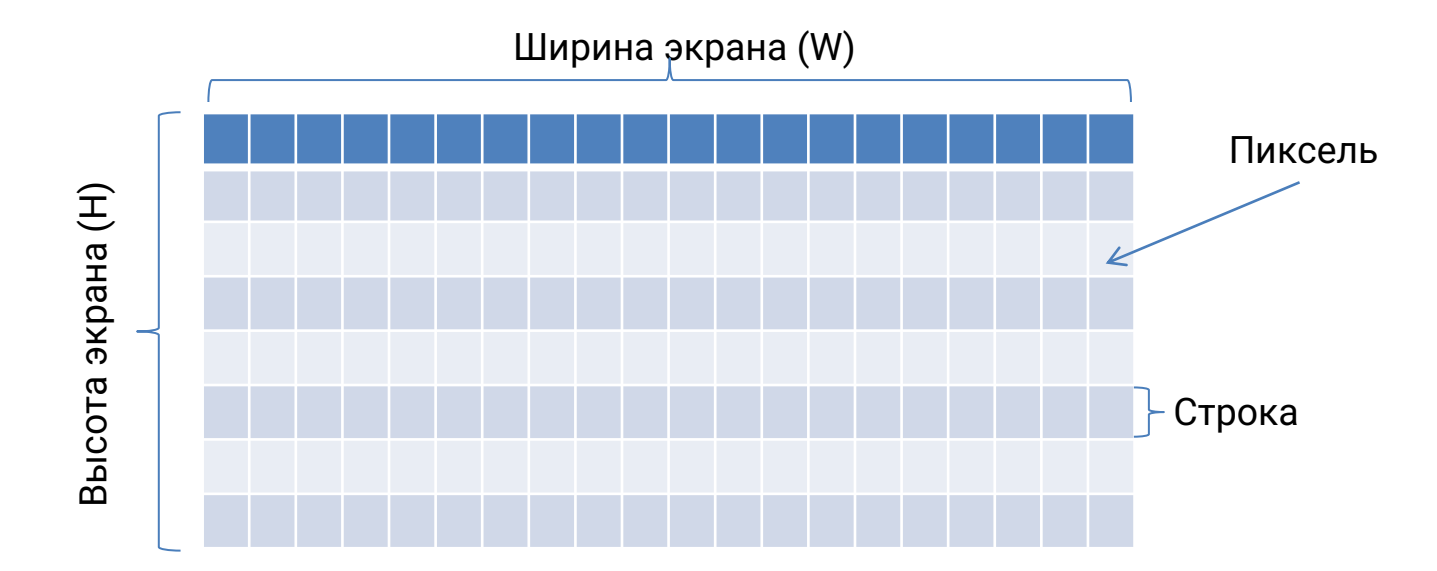

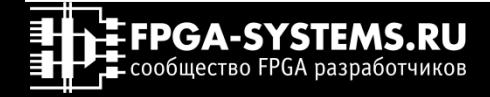

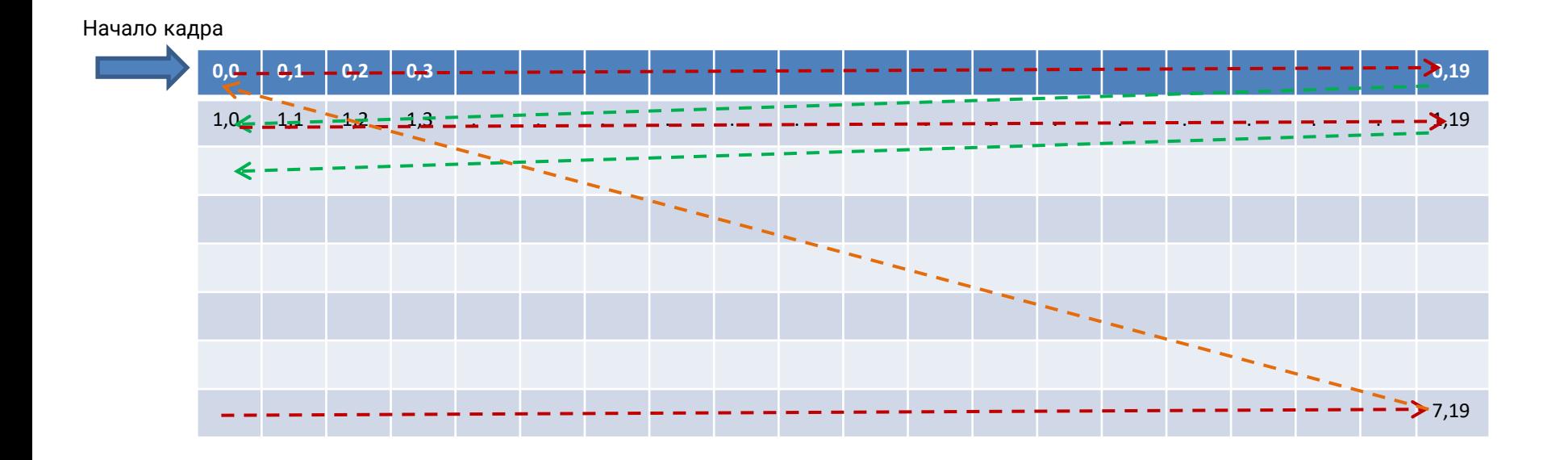

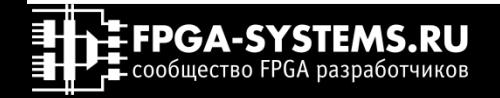

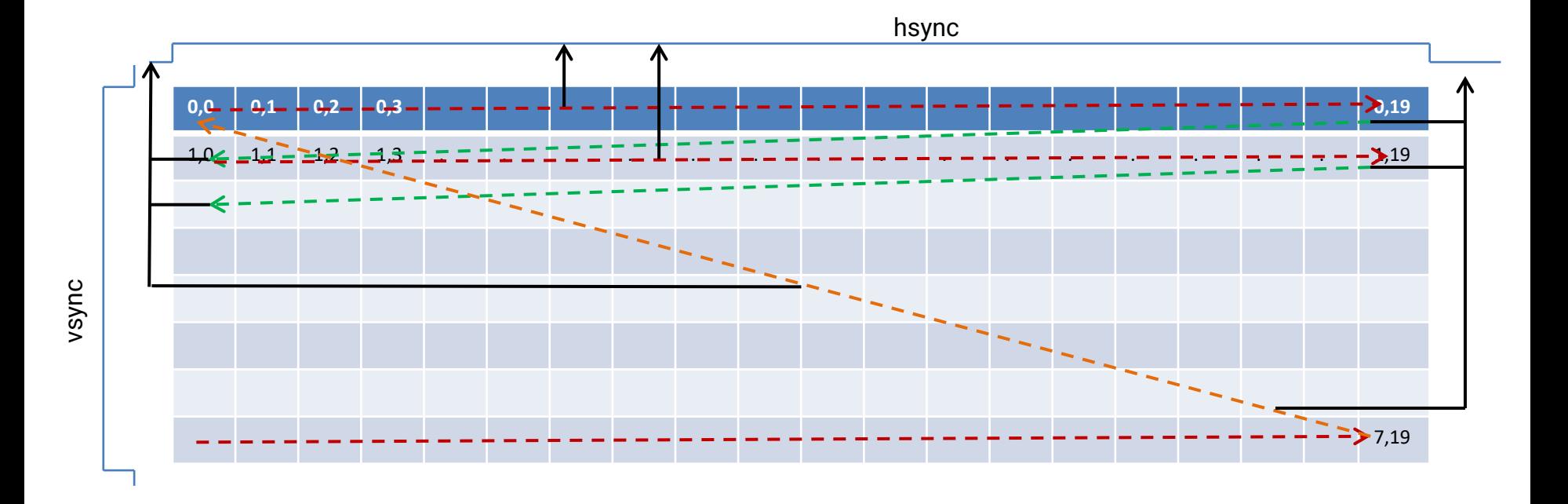

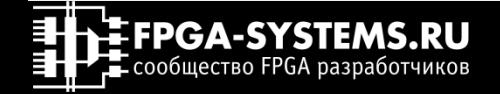

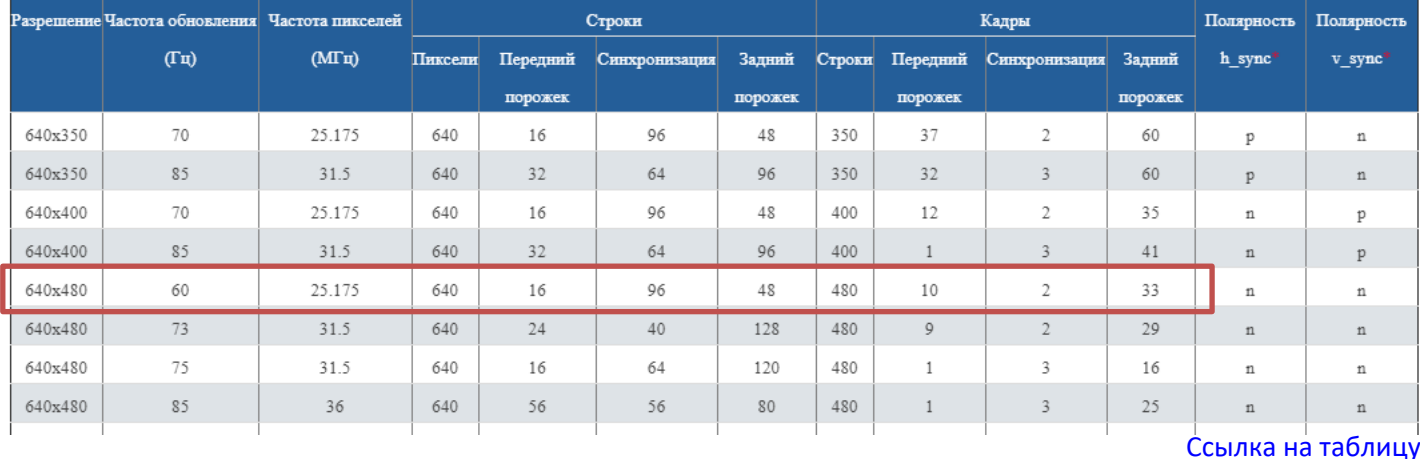

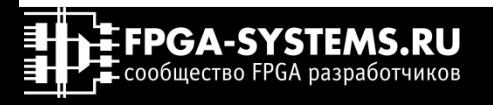

# Как же сформировать развертку на экран?

# Посчитаем

### Графическое представление модуля VGAi\_vga display\_on clk  $hpos[9:0]$ reset hsync  $vpos[9:0]$ vsync vga

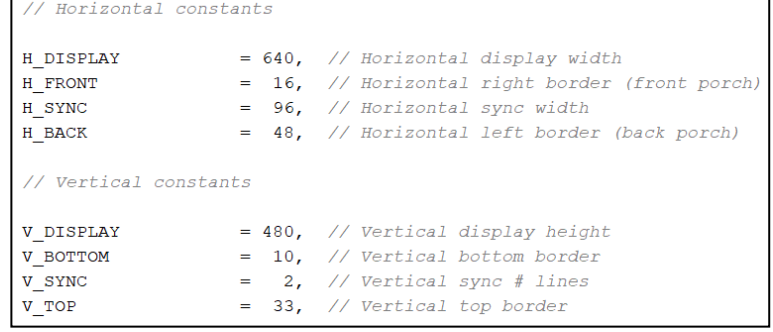

### Параметры модуля vga и простоянное счетчики пикселей и строк

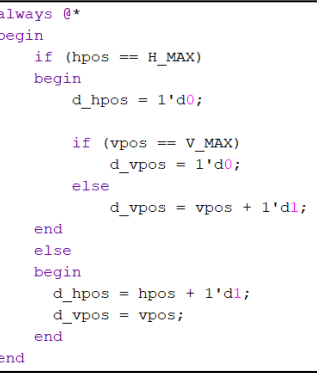

### Условия формирования управляющих сигналов

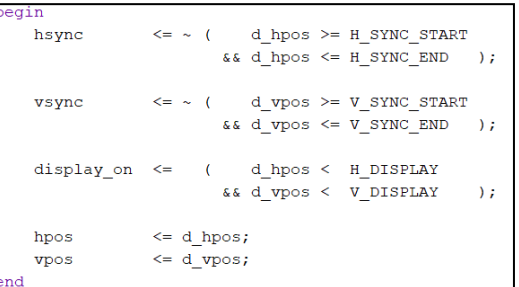

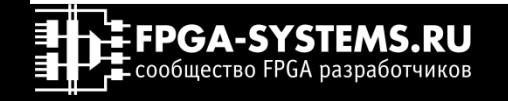

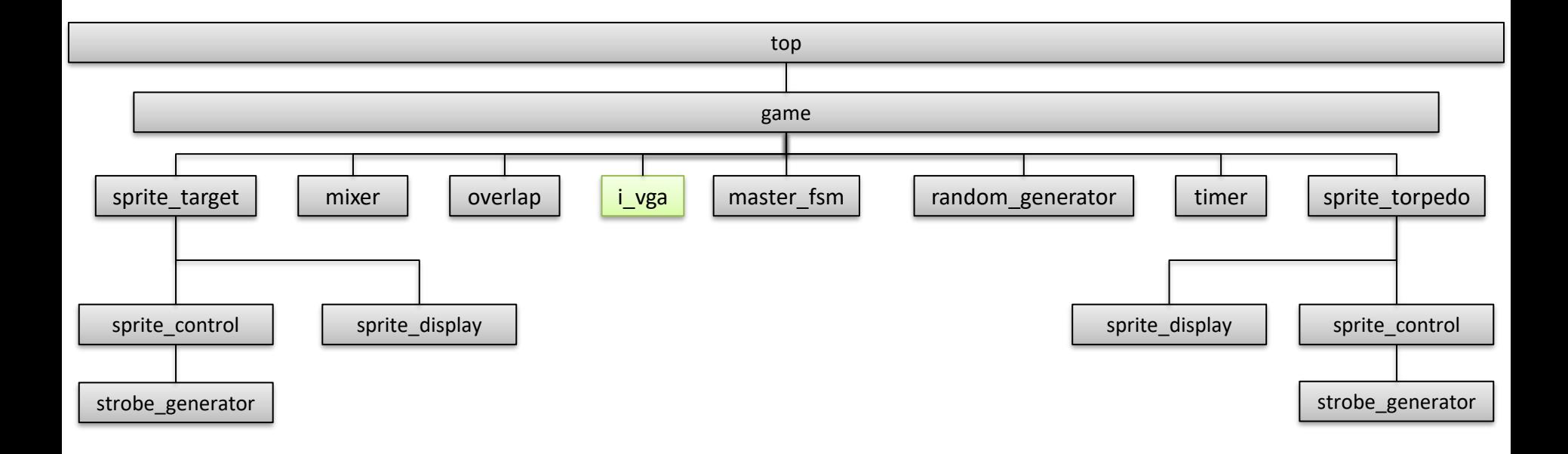

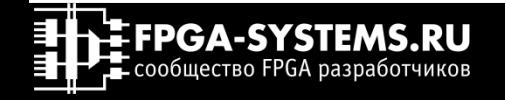

# Объекты 1 и 2

Спрайты

Задача №2. Определить размер объектов и вариант их графического представления

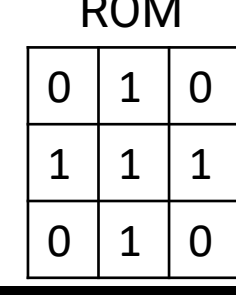

\*Где «1» там цвет пикселя белый

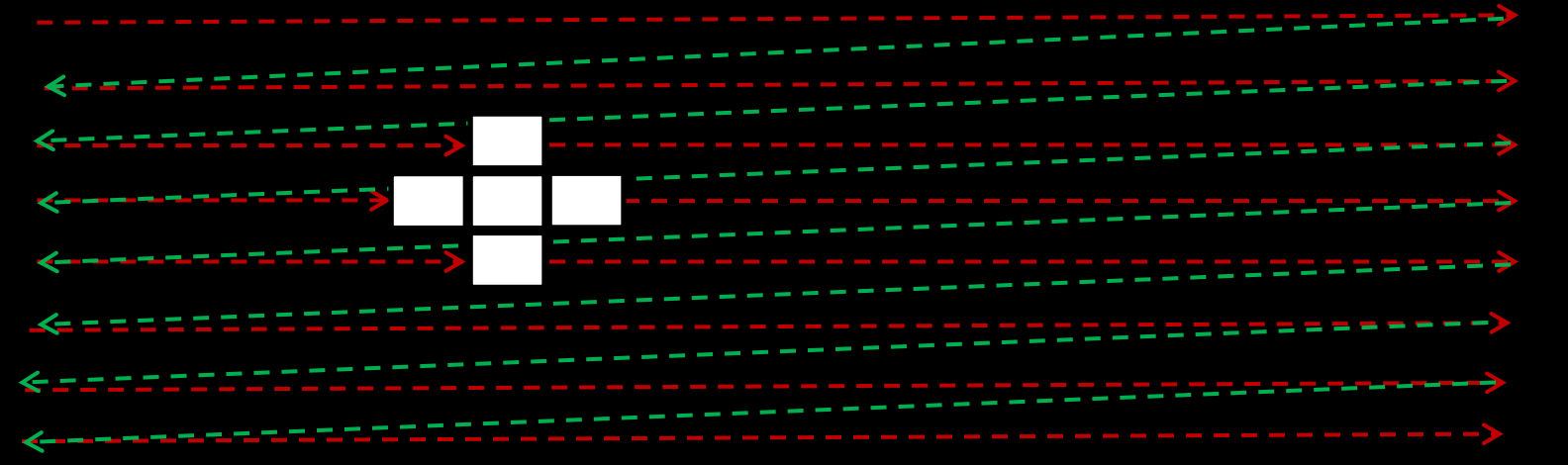

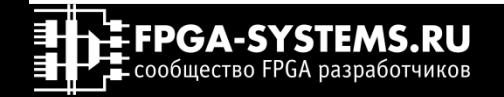

# Объекты 1 и 2

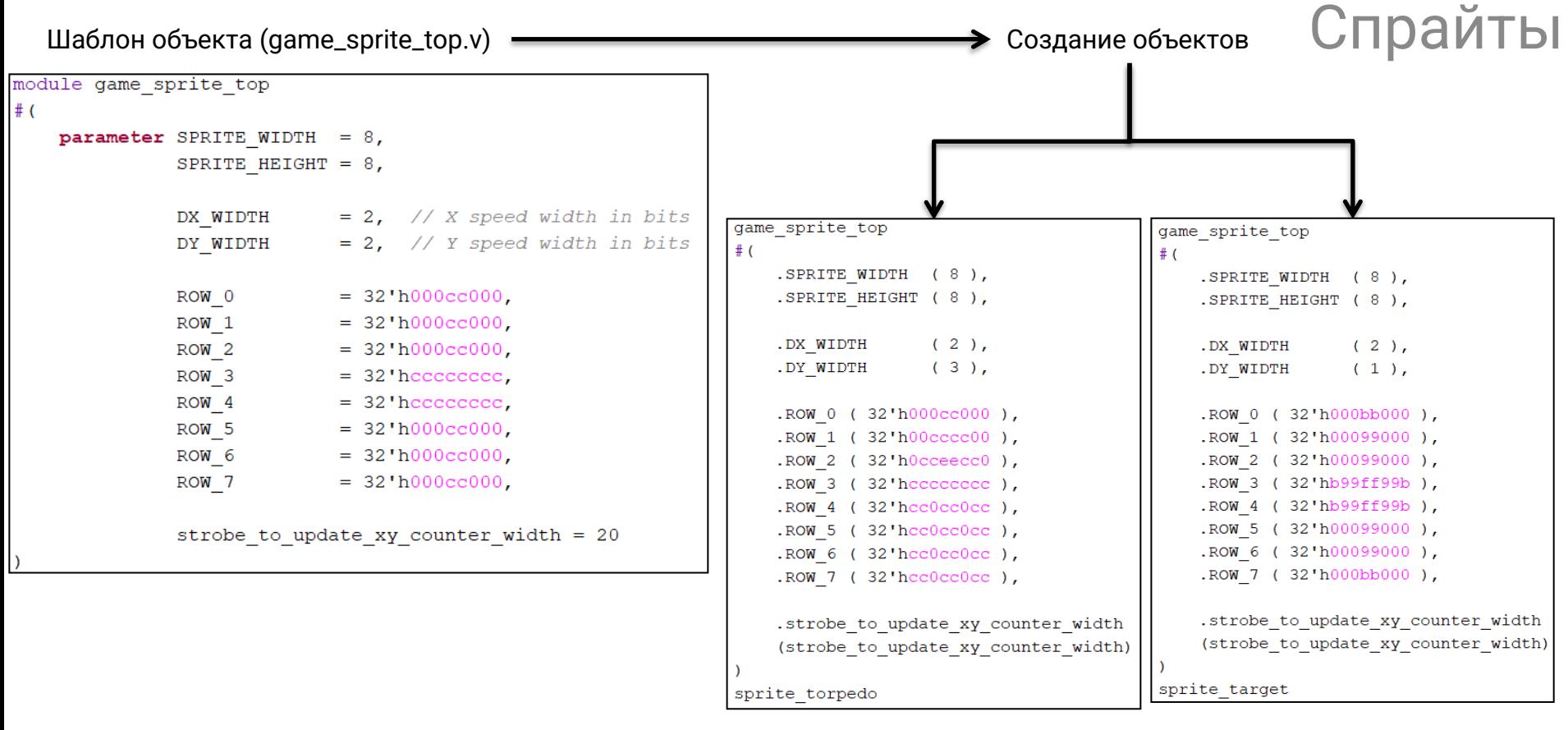

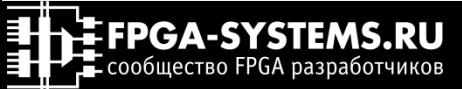

# Объекты 1 и 2

# Спрайты

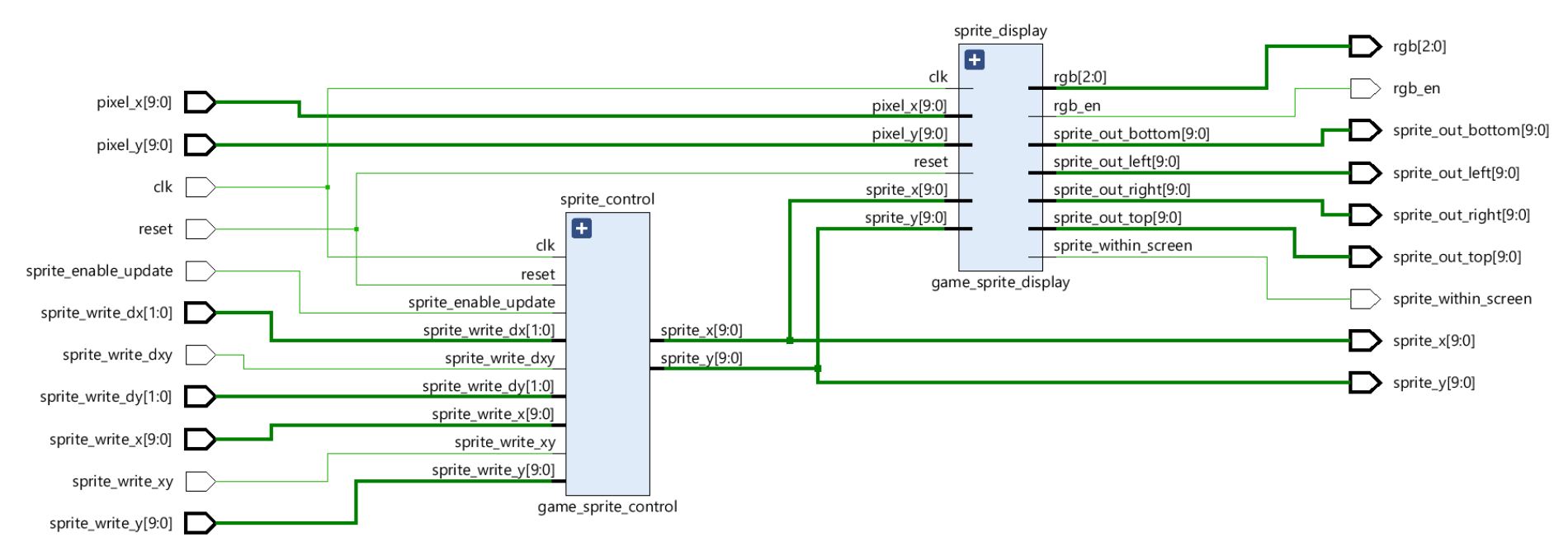

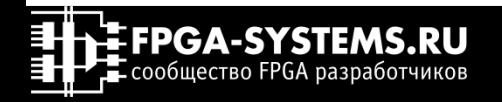

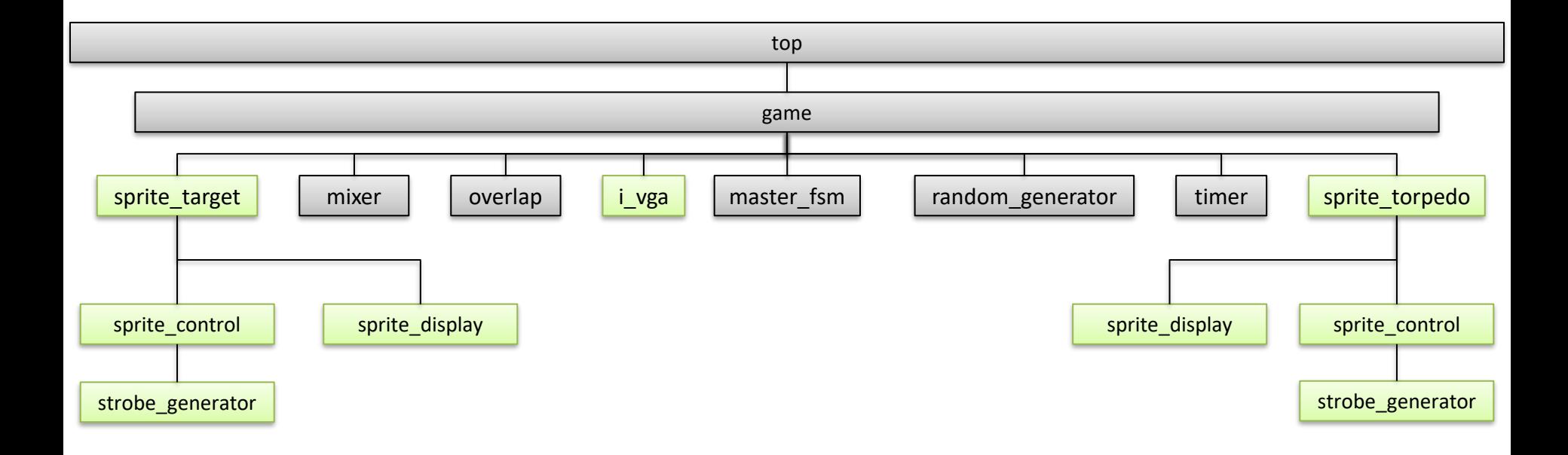

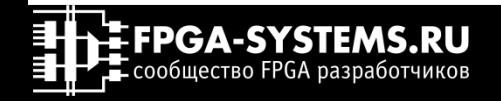

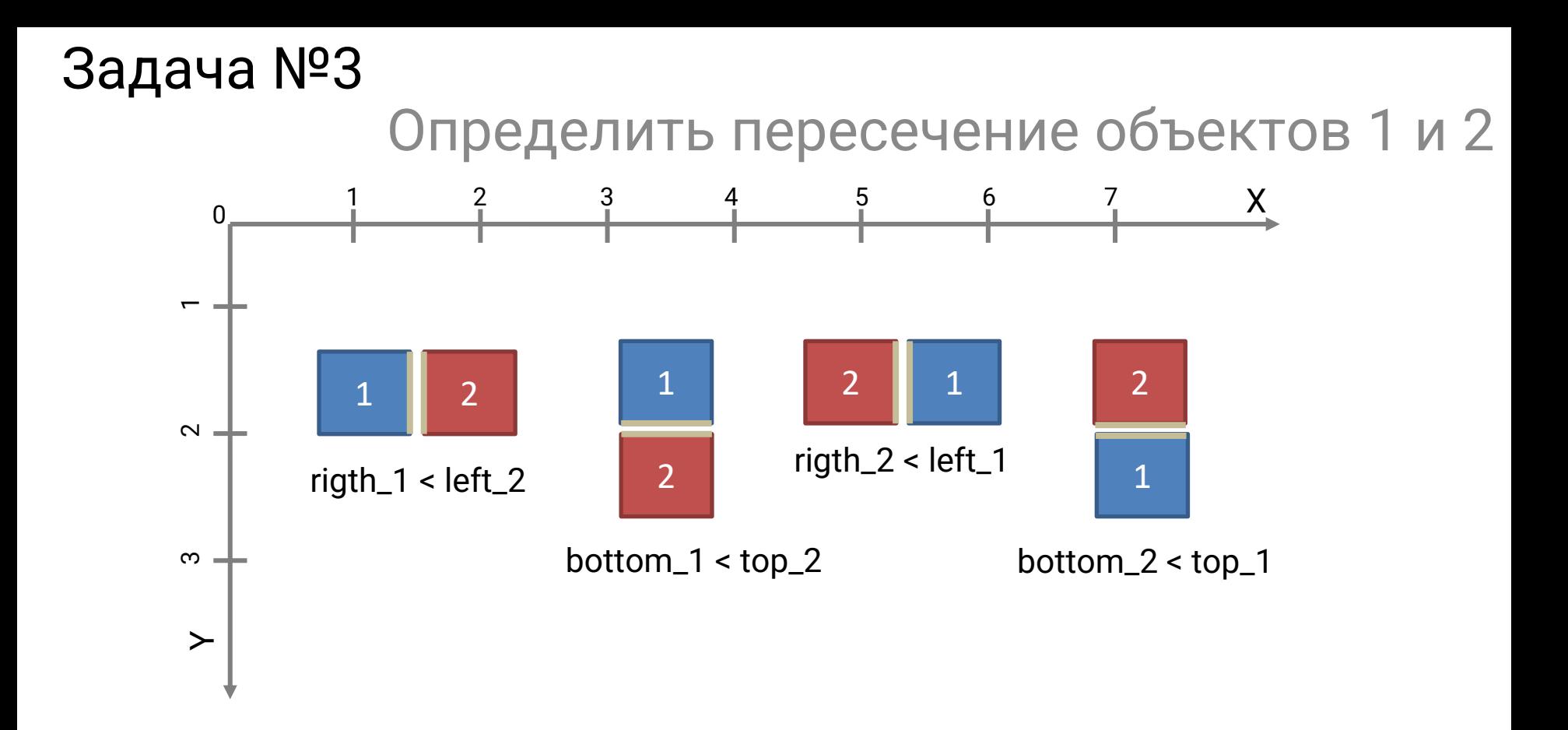

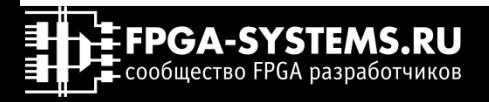

# Задача №3 Определить пересечение объектов 1 и 2

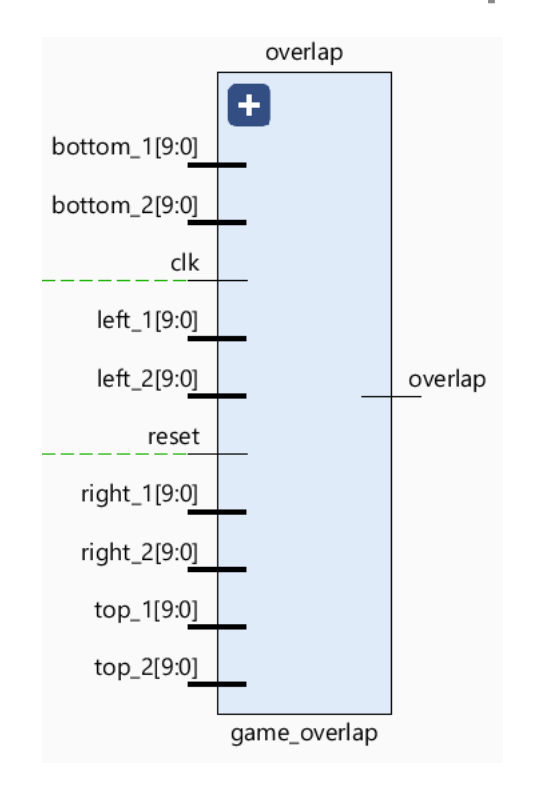

Определяем пересечение объектов

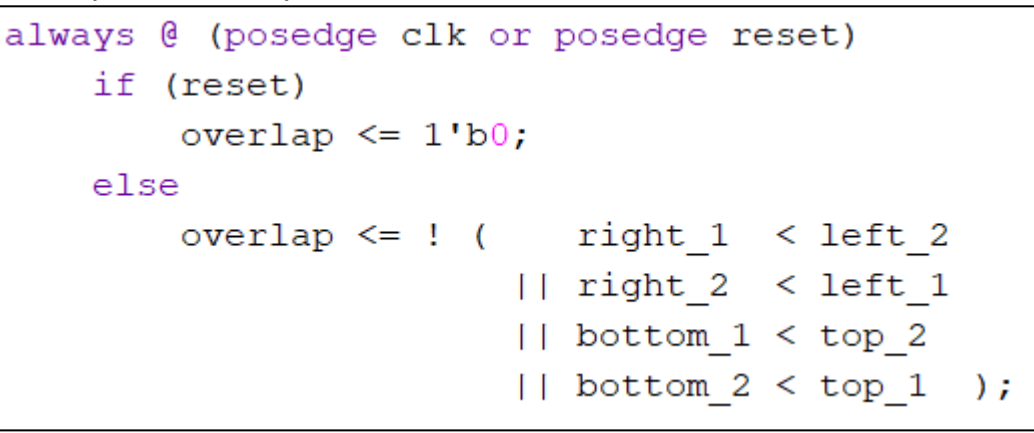

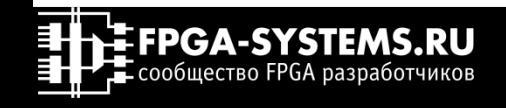

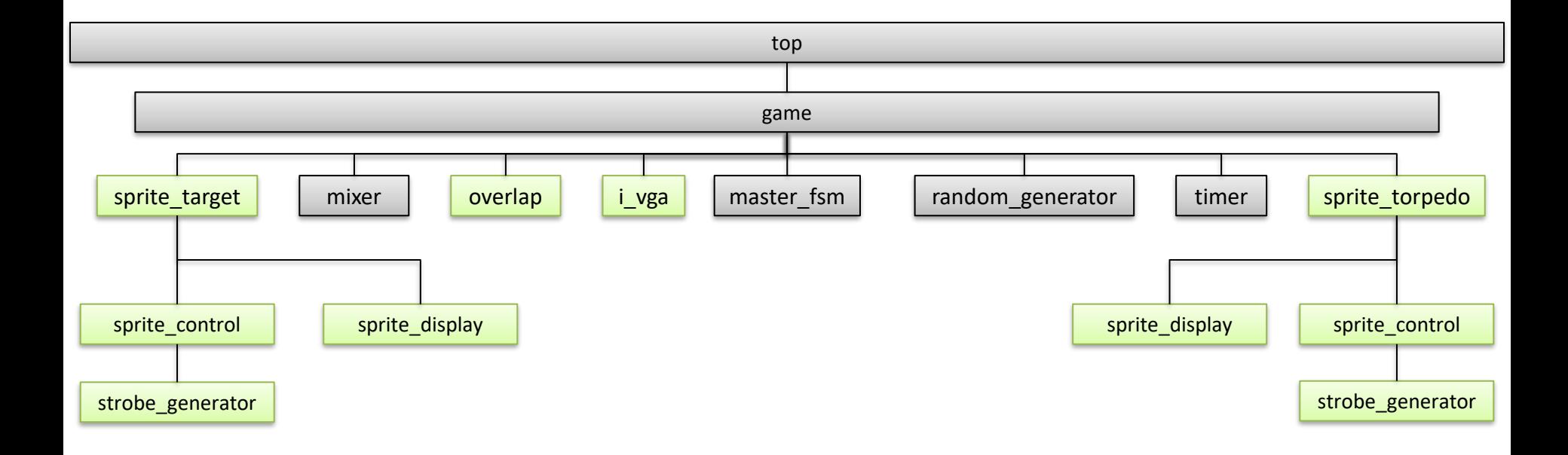

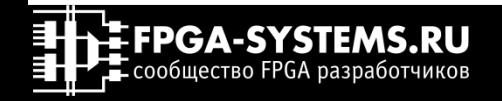

# Mixer

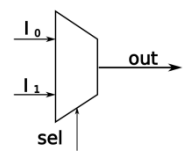

## Взболтать, но не смешивать

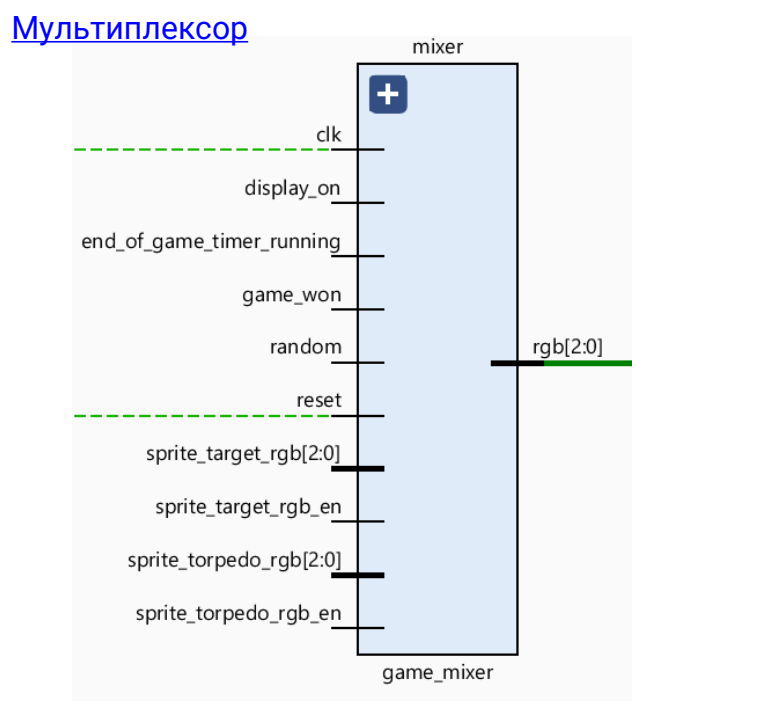

F сообщество FPGA разработчиков

```
always @ (posedge clk or posedge reset)
    if (reset)
        rgb \leq 3'b000;
    else if (! display on)
        rgb \leq 3'b000;else if (end of game timer running)
        rgb \leq { 1'b1, ~ game won, random };
    else if (sprite torpedo rgb en)
        rgb \leq sprite torpedo rgb;
    else if (sprite_target_rgb_en)
        rgb \leq> sprite target rgb;
    else
        rgb \leq 3'b000;
```
**51**

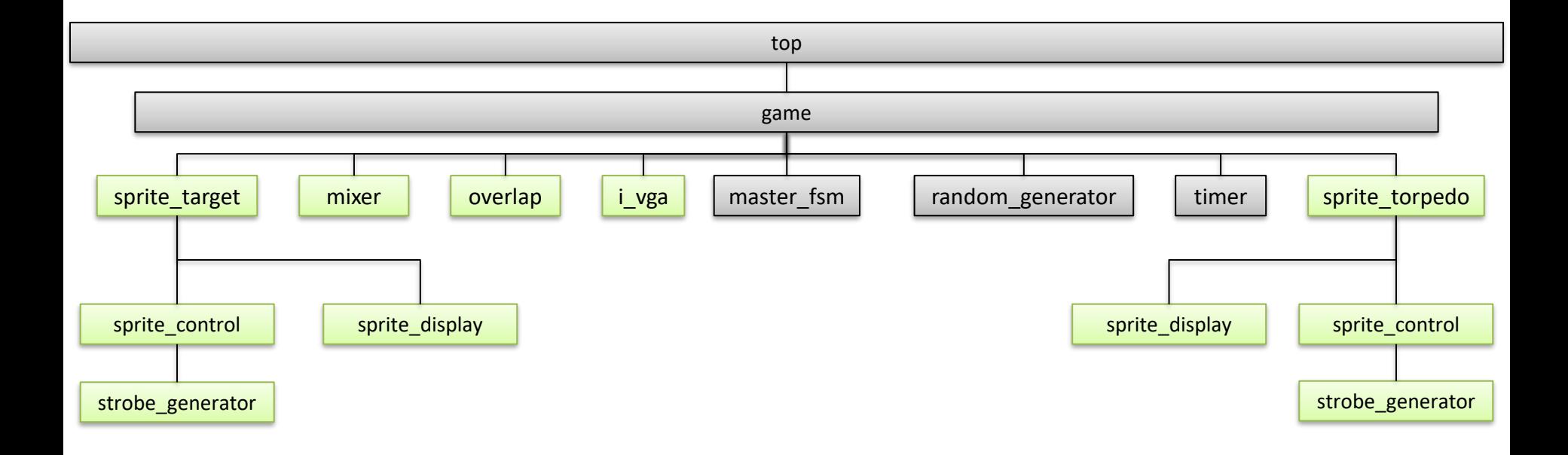

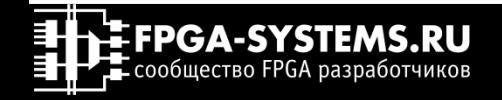

# Генератор псевдослучайной последовательности Случайности не случайны

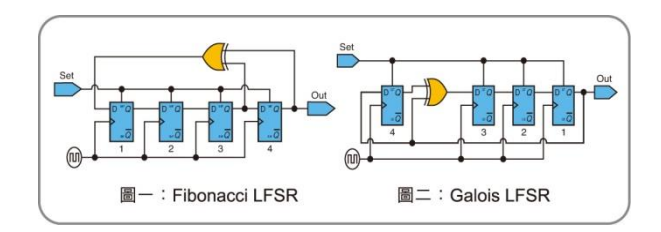

Регистр сдвига с линейной обратной связью (РСЛОС, **AHIT.** Linear Feedback Shift Register, LFSR)

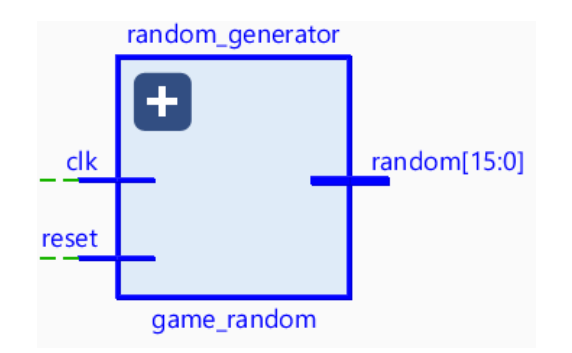

```
always @(posedge clk or posedge reset)
    if (reset)
        random \leq 16' b1111111111111;else
        random \leq { random [14:0], 1'b0 }
                     ( \text{random} [15] ? 16' b1000000001011 : 16' b0);
```
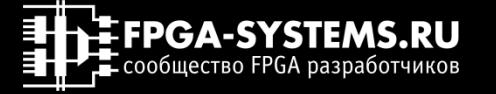

# Физически неклонируемые функции Случайности не случайны

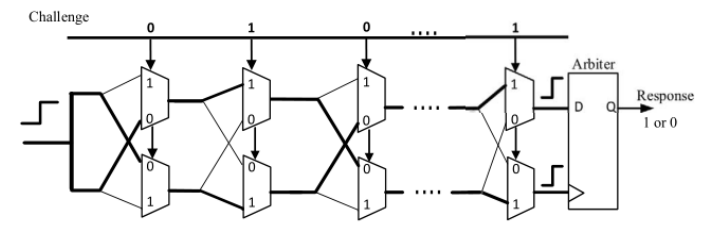

### **Разрабатываемый нами проект затронет многие аспекты проектирования на #FPGA:**

- •использование атрибутов языка #VHDL и #Verilog; рассмотрим работу в IP Integrator;
- •соберём процессорную систему на базе софт-процессора #MicroBlaze
- •напишем код для этой процессорной системы код на языке С;
- •научимся накладывать на проект физические ограничения;
- рассмотрим использование TCL команд;
- изучим непосредственно сам язык TCL;
- •проведём отладку проекта с помощью логического анализатора.

# **CA начального уровня :: часть 2 :: PLIF и структура проекта** Часть 3.1 :: Разработка Pl PGA HAVANNHOLD VOORHO Hacth 3.2 m P FPGA начального уровн Belint Re .<br>8.1 :: С код для MicroBlaze насть 8.2 :: Отладка и запуск PUF

### [Ссылка на курс](https://www.youtube.com/playlist?list=PLWMg96mLREOeHuNGxkIUo-iCHPxdReQAX)

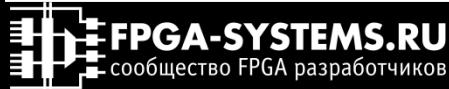

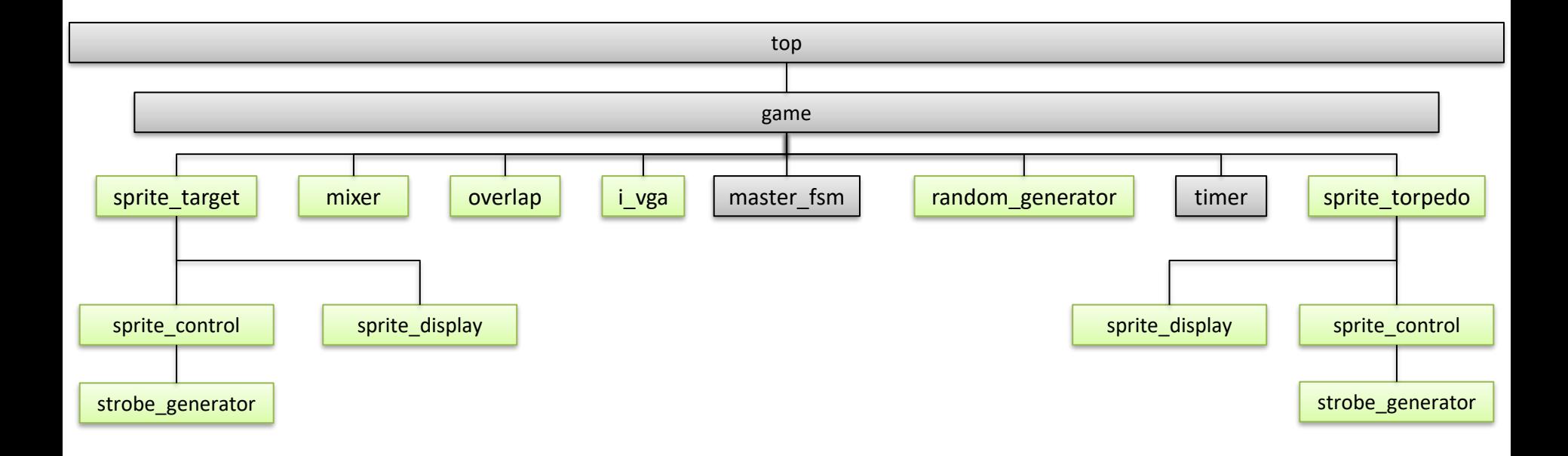

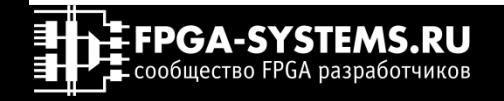

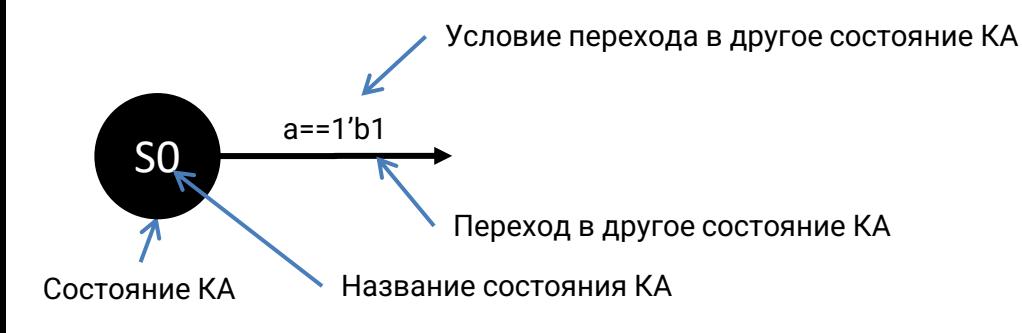

## Finite State Machine

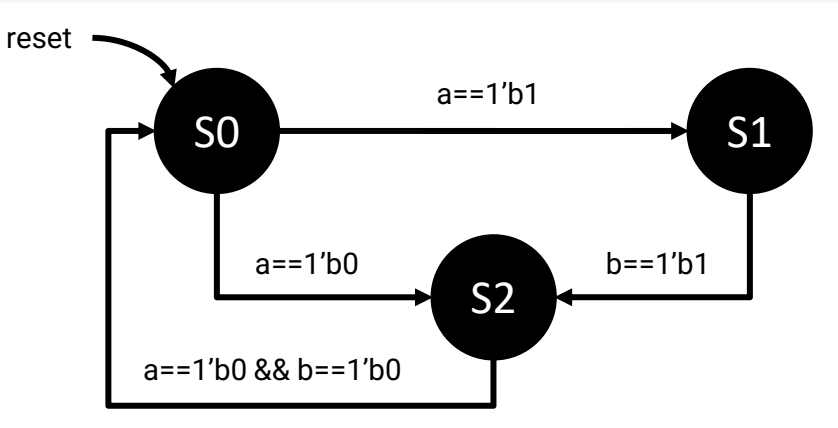

Конечный автомат состояний абстрактного устройства

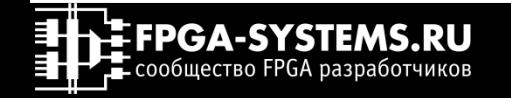

### Figure 10: Simplified State Diagram

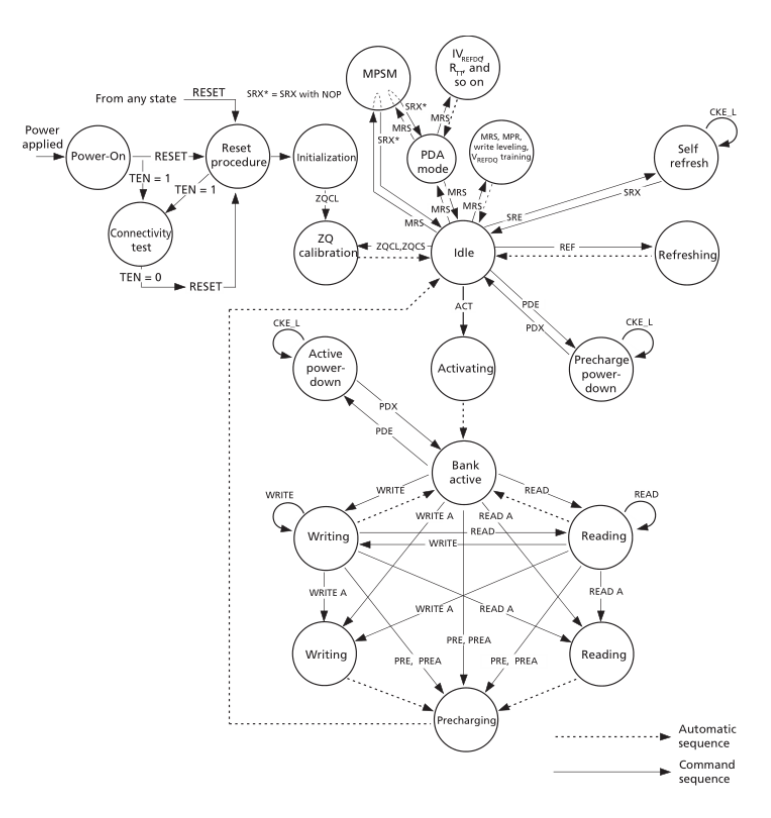

### Везде и всюду

Граф состояний конечного автомата работы с памятью DDR4 MT40A1G8WE-083E

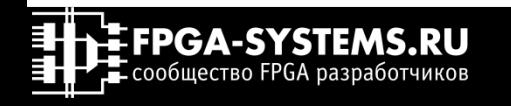

### Как они устроены

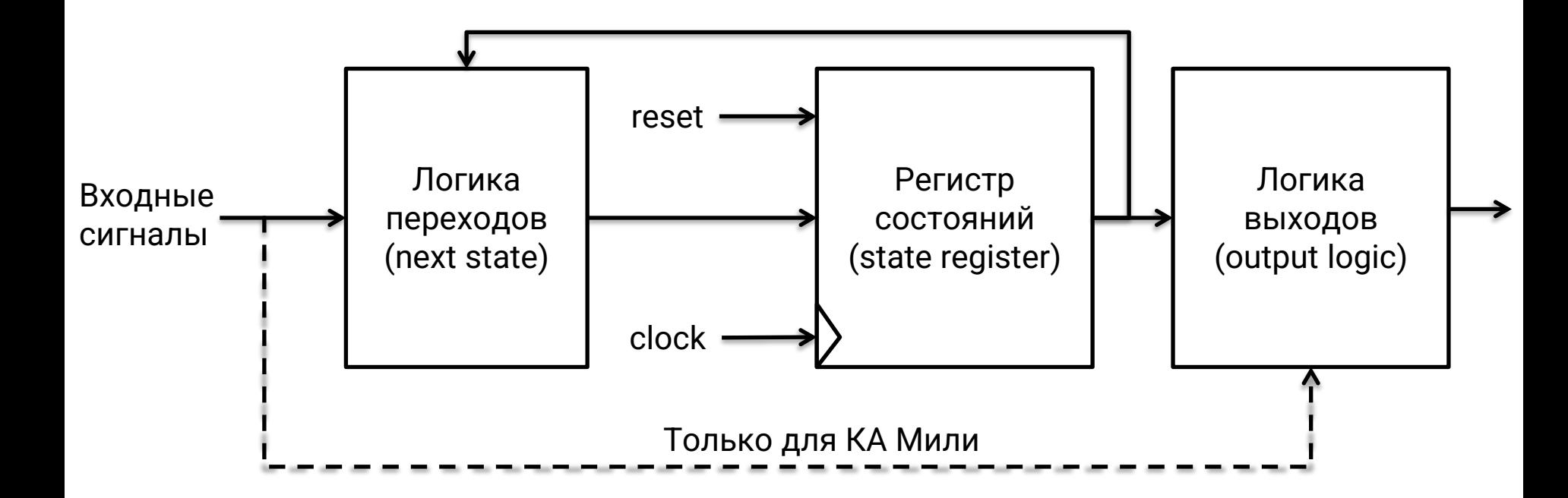

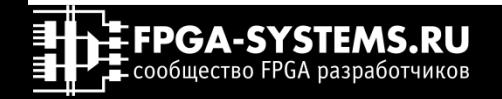

## Конечные автоматы always x1, always x2 или always x3?

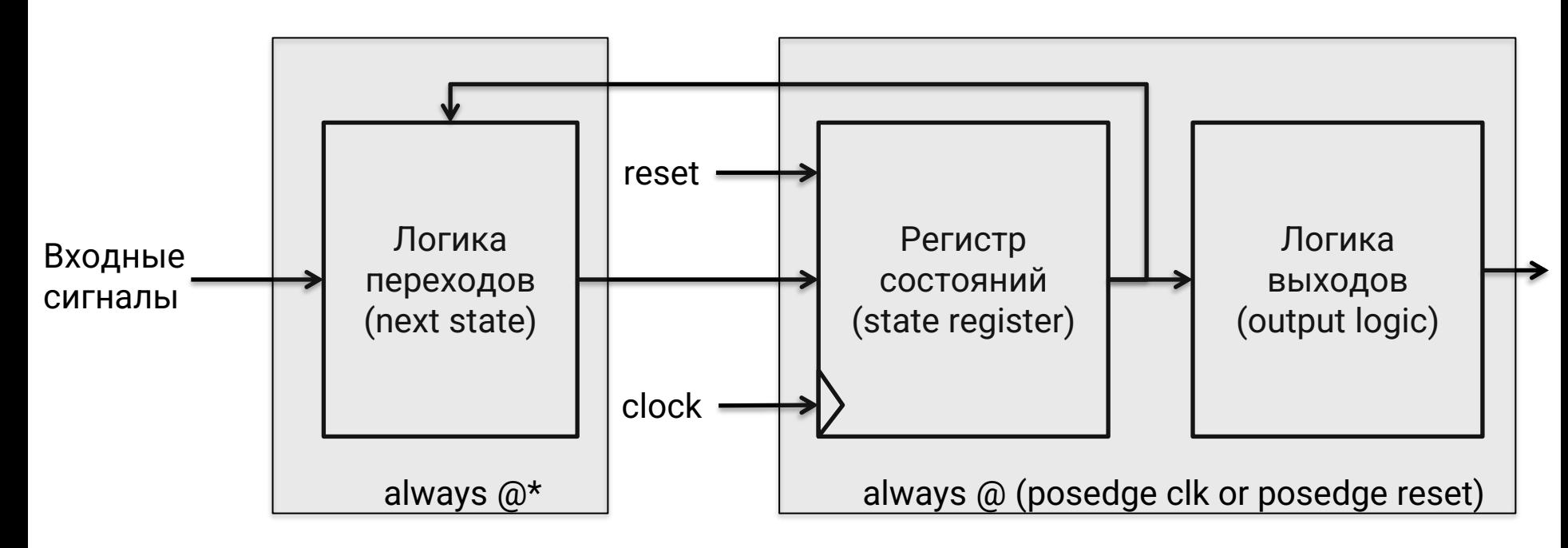

 $*$ Подробнее о стилях описания конечных автоматов: [1](https://habr.com/ru/post/254885/), [2](https://habr.com/ru/post/347928/), [3](http://www.sunburst-design.com/papers/CummingsICU2002_FSMFundamentals.pdf), 4 (стр 270)

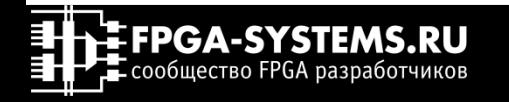

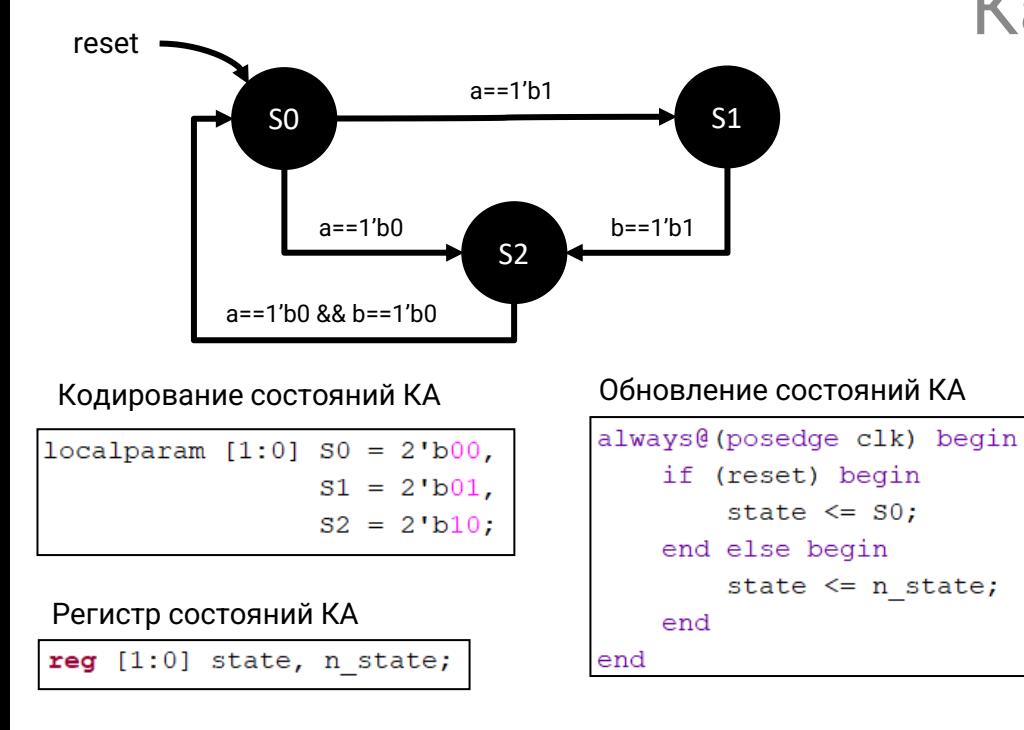

# Как это выглядит в Verilog

### Логика следующего состояния

```
always @* begin
   n state = state;
    case (state)
        50: if (a) begin
            n state = S1;
        end else begin
            n state = S2;
        end
        s1: if (b) begin
            n state = S2;end
        S2: if (a==1'b0 & & b==1'b0) begin
            n state = S0;
        end
        default: n state = S0;
    endcase
end
```
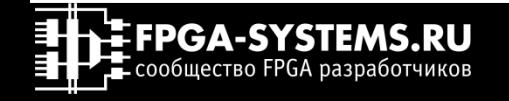

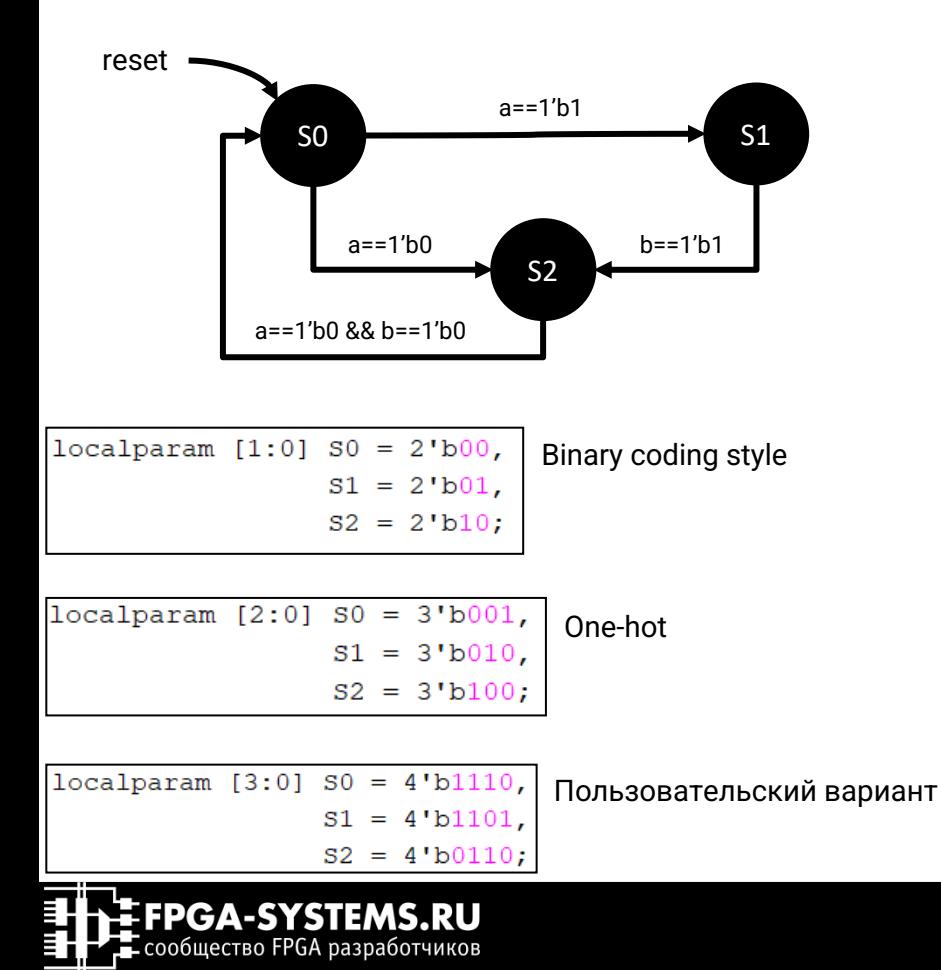

# Кодирование состояний

Отличие бинарного кодирования, кода Грея и кода Джонсона

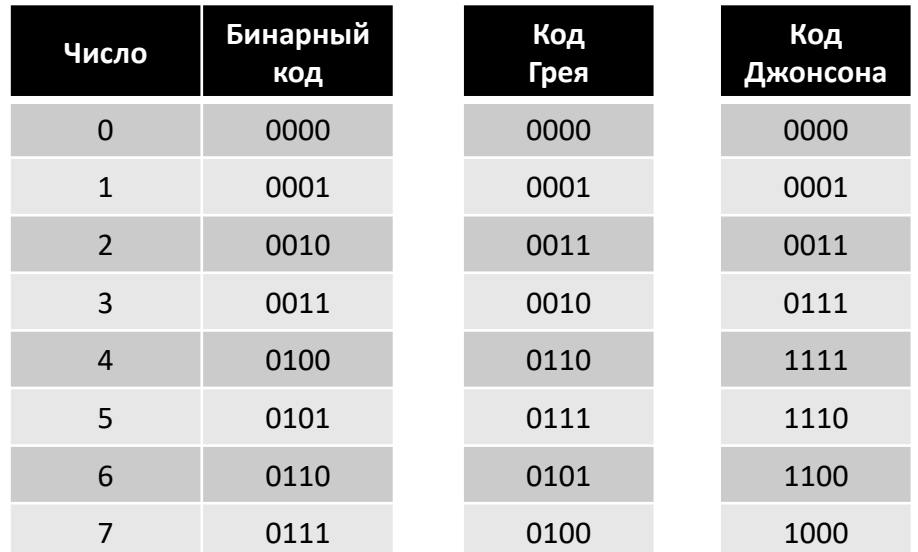

# Главный управлятор проекта

**E** FPGA-SYSTEMS.RU **THE COOPLECTBO FPGA разработчиков** 

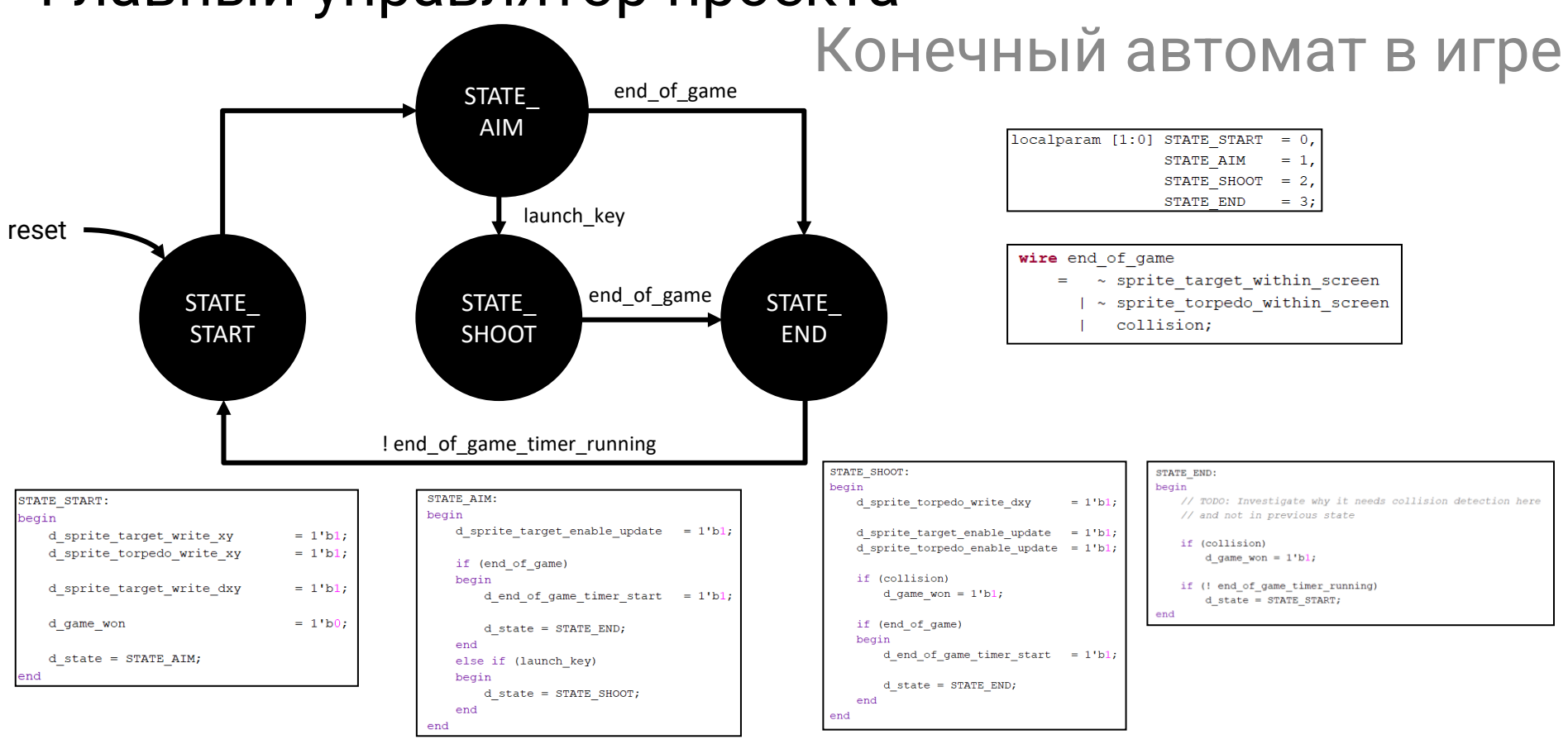

# Главный управлятор проекта Конечный автомат в игре

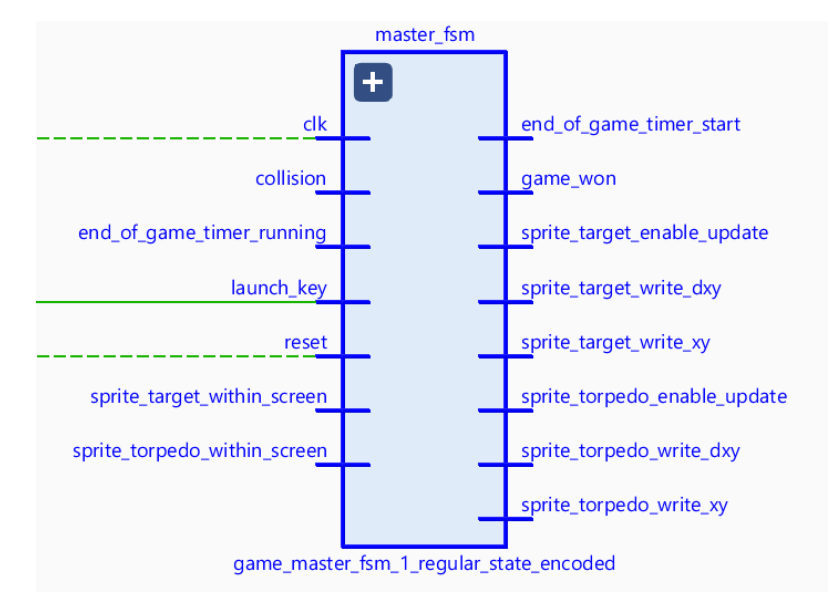

game\_master\_fsm\_1\_regular\_state\_encoded.v

game\_master\_fsm\_2\_special\_style\_one\_hot (game\_master\_fsm\_2\_special\_style\_one\_hot.v)

game\_master\_fsm\_3\_special\_style\_signals\_from\_state (game\_master\_fsm\_3\_special\_style\_signals\_from\_state.v)

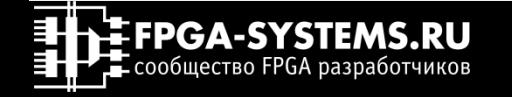

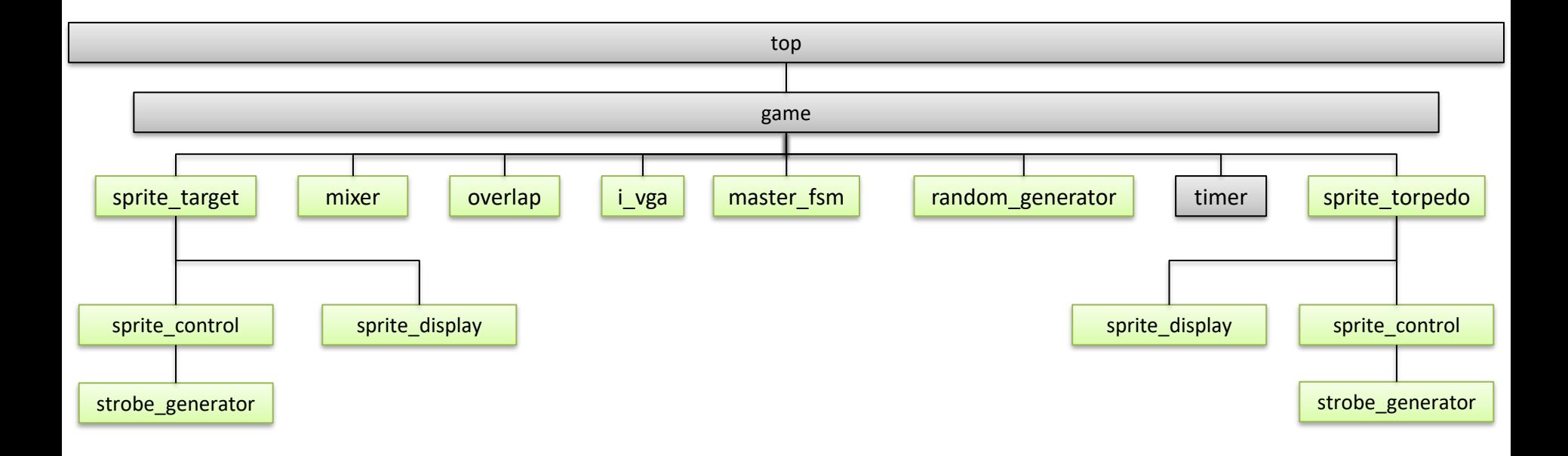

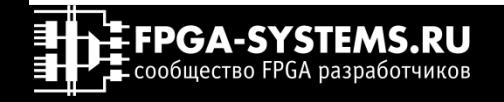

# Timer

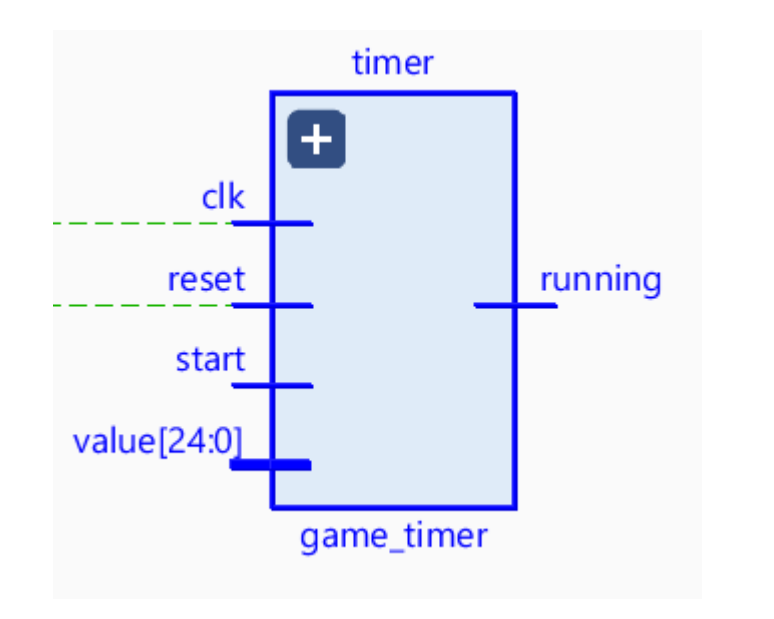

# Сколько длится хаос?

### game timer.v

```
always @(posedge clk or posedge reset)
    if (reset)
    begin
        running \leq 1'b0;
    end
    else if (start)
    begin
        counter \leq value;
        running \leq 1'bl;
    end
    else if (running)
    begin
       if (counter == { width, 1'b0 })
           running \leq 1'b0;
        counter \le counter - 1;
    end
```
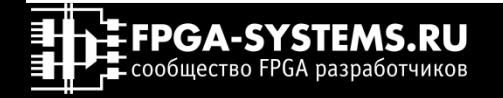

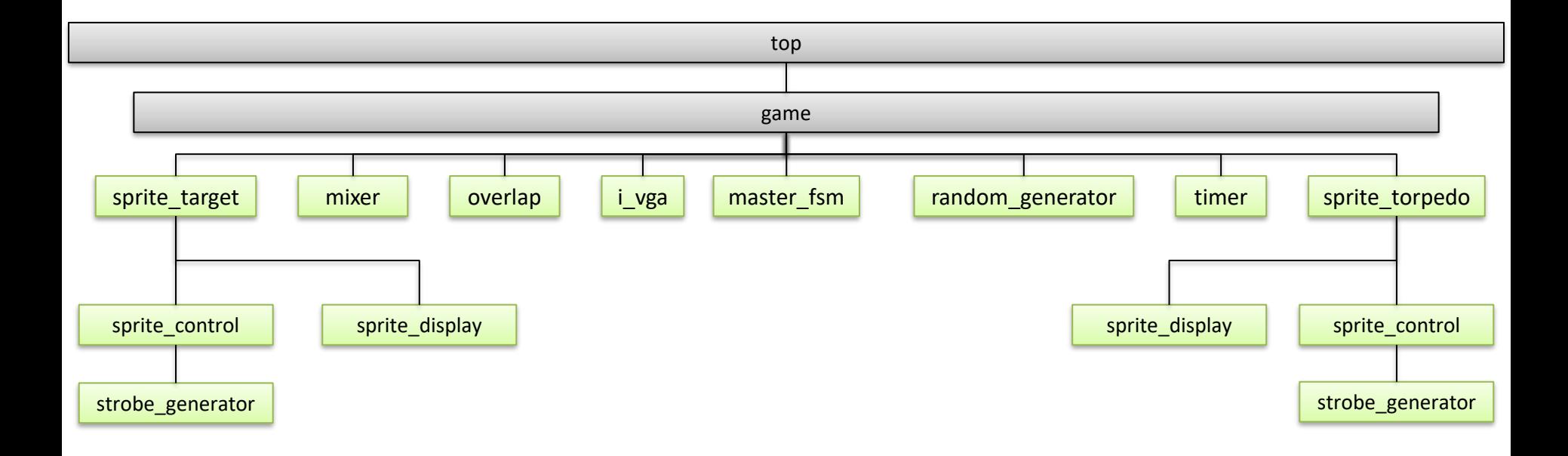

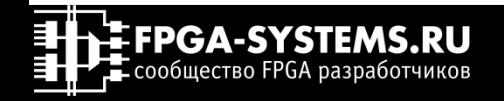

# Модули верхнего уровня

### Модуль верхнего уровня top.v

```
//Nexus A7 wrapper
module top
# (parameter clk mhz = 100,
              strobe to update xy counter width = 20
    input
                 clk,
    input
                 reset n,
    input
           [3:0] key sw,
    output [3:0] led,
    //output [7:0] abcdefgh,
    //output [3:0] digit,
    //output
                 buzzer,
    output
                 hsync,
    output
                 vsync,
    output [2:0] rgb
) \ddot{r}
```
### top и game\_top

### Модуль игры game\_top.v

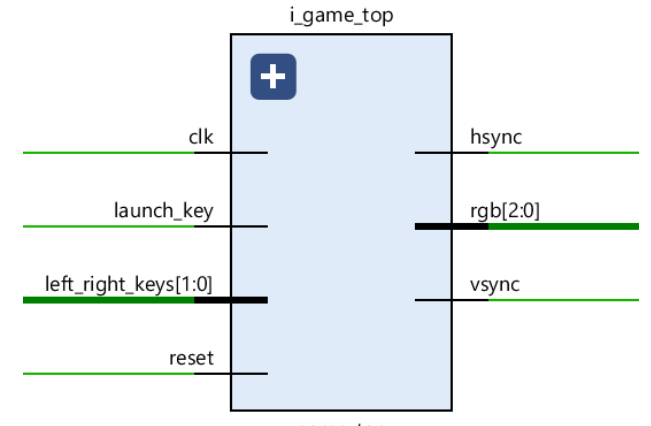

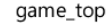

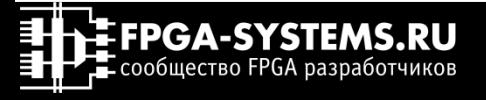

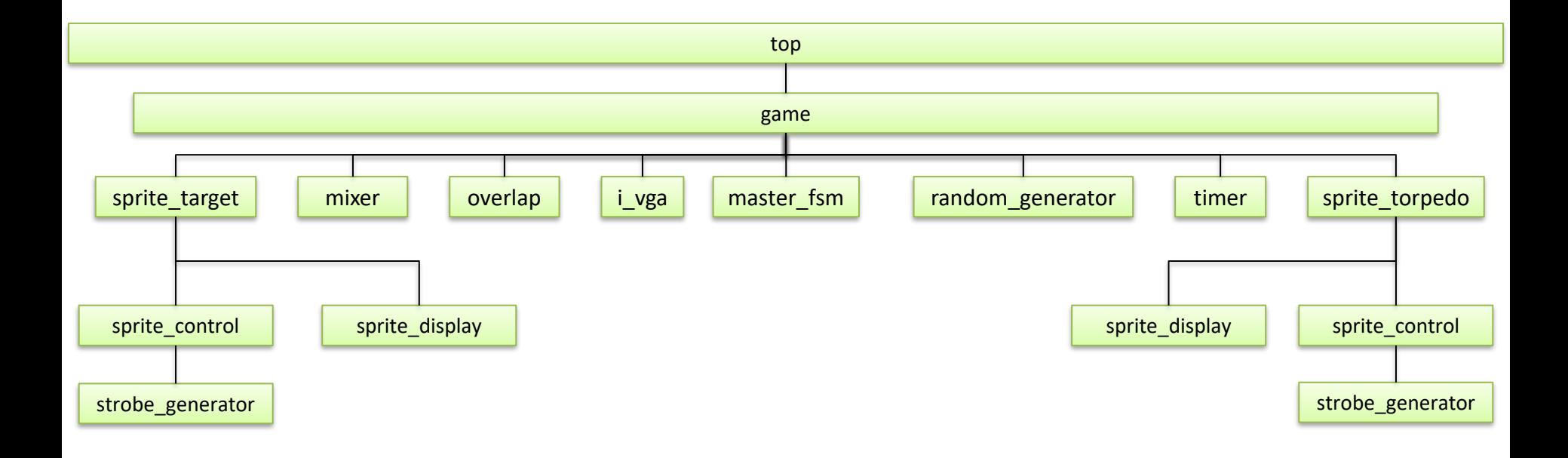

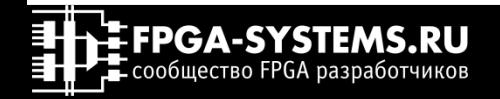

# Маршрут проектирования в Vivado

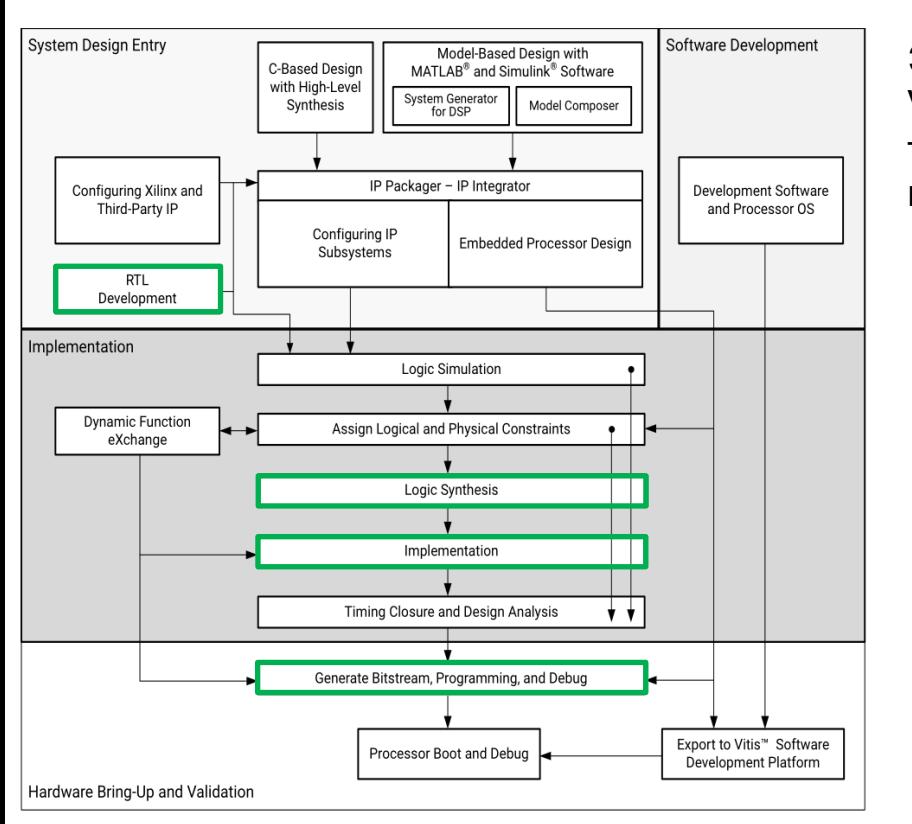

**FPGA-SYSTEMS.RU**  $\mathbf{F}$  сообщество FPGA разработчиков

Что за чем следует?

Это полный вариант маршрута проектирования в Vivado. Однако, в рамках школы мы рассмотрим только базовый маршрут проектирования для RTL, который включает в себя:

- создание проекта
- добавление исходников
- Elaborate представление
- Синтез
- Имплементация
- Создание конфигурационного файла

# Vivado - экспресс курс

**HEFPGA-SYSTEMS.RU** 

**Е ПРЕС** сообщество FPGA разработчиков

# Графический интерфейс

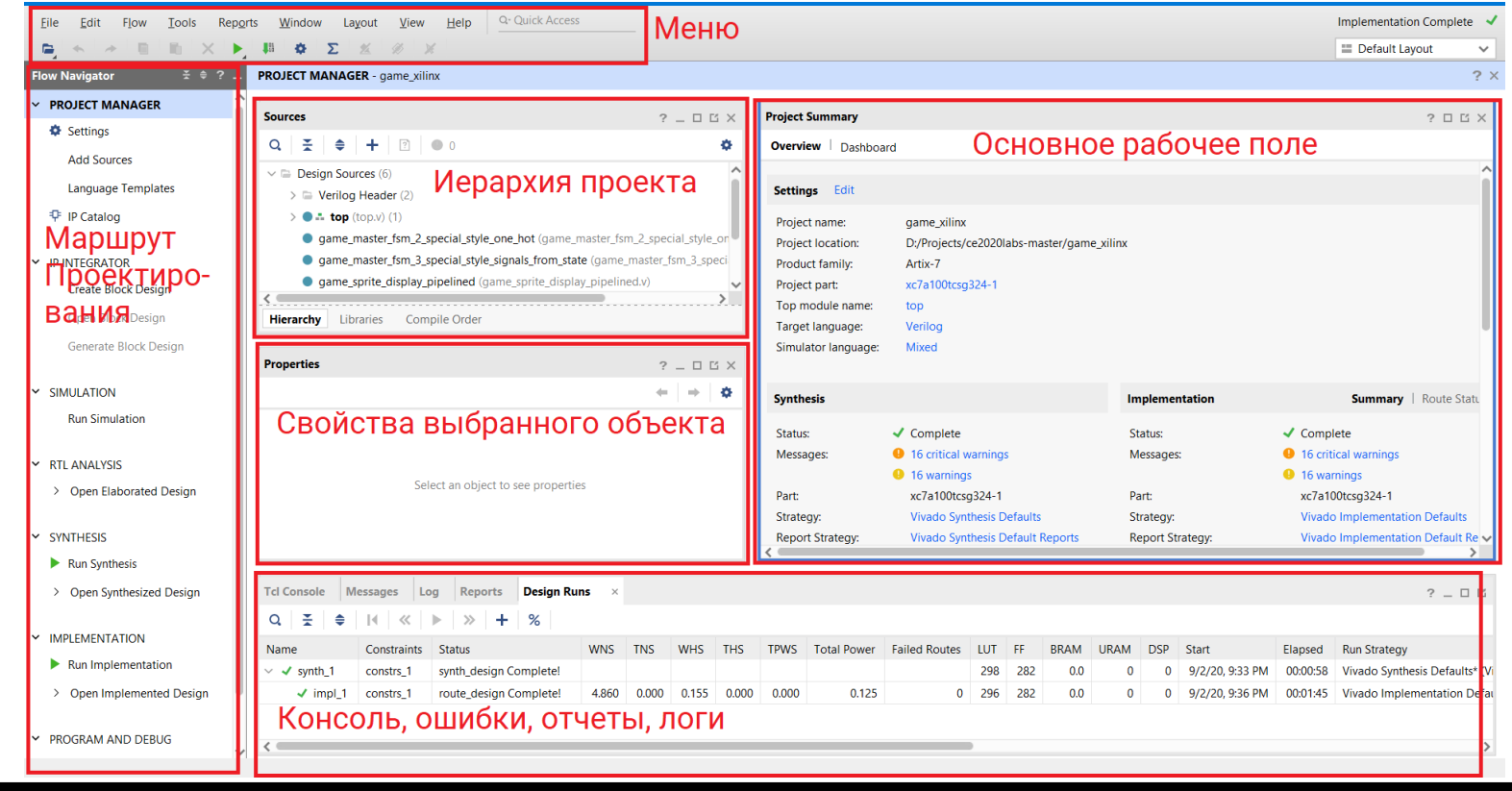

70

# Vivado - экспресс курс

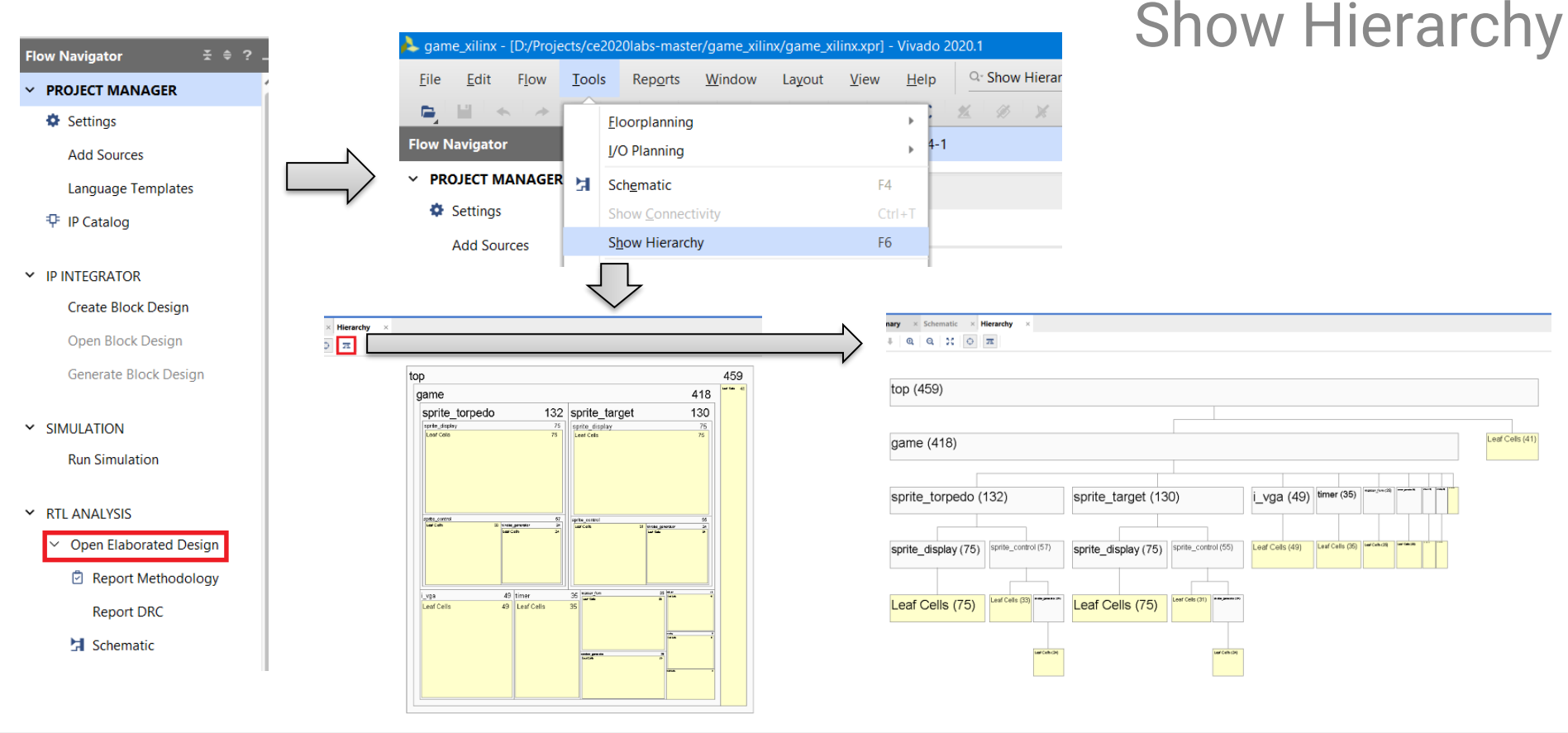

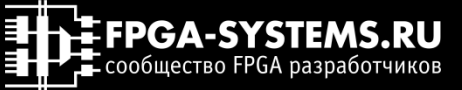

## Пост синтез

### Из кода в регистры и логику

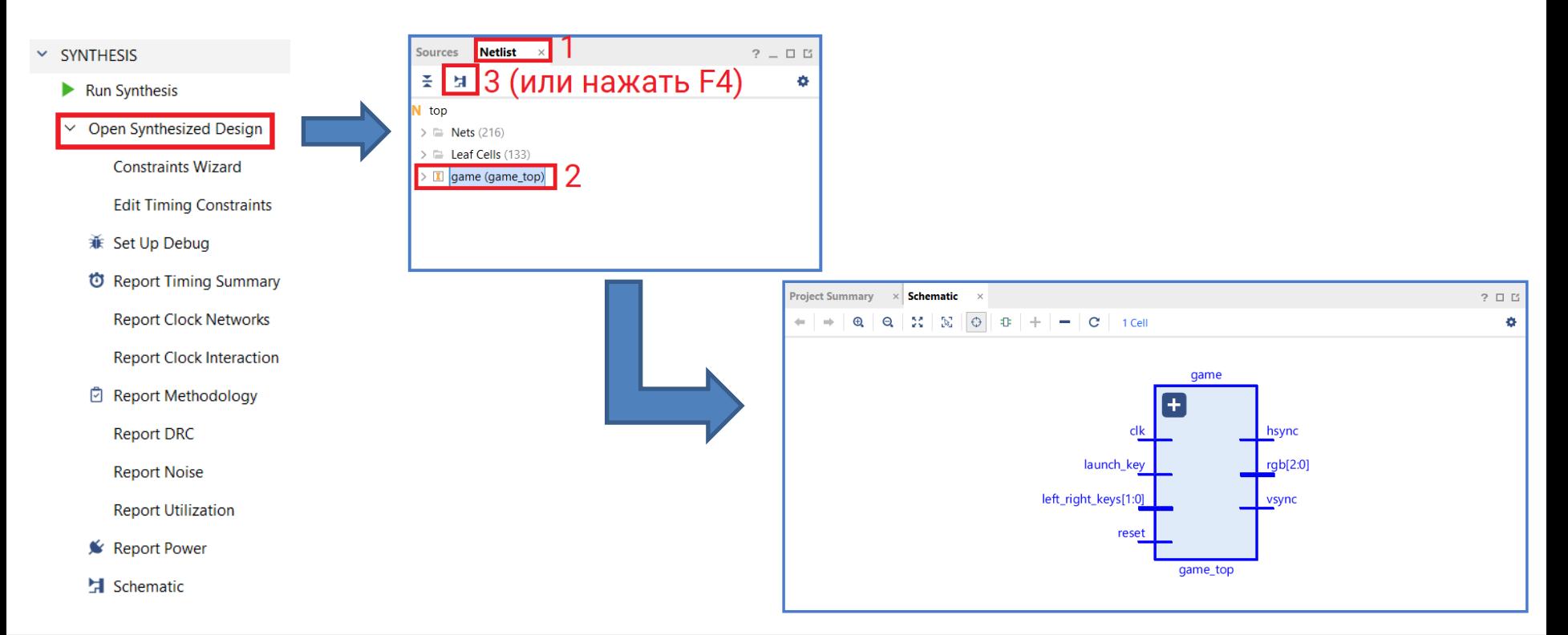

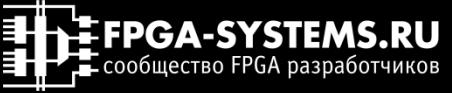
### Пост синтез

### Подключение ножек ПЛИС к модулю

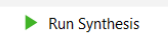

Y SYNTHESIS

**Open Synthesized Design** 

**Constraints Wizard** 

**Edit Timing Constraints** 

- 兼 Set Up Debug
- *Ö* Report Timing Summary **Report Clock Networks Report Clock Interaction**
- **B** Report Methodology
- **Report DRC**
- **Report Noise**
- **Report Utilization**
- <u><sup>★</sup></u> Report Power
- **El** Schematic

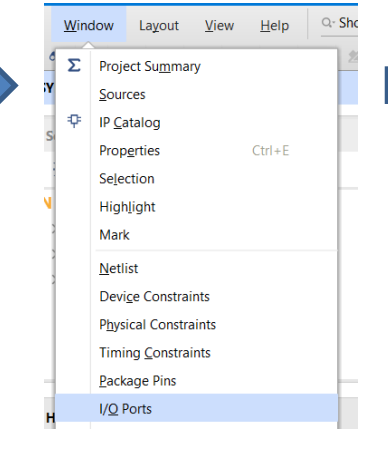

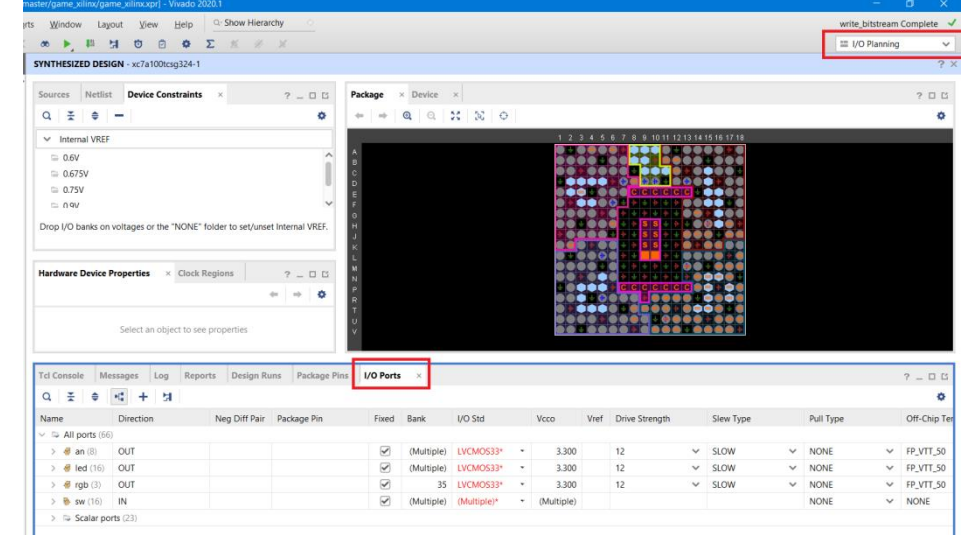

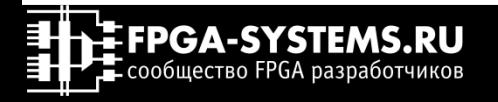

### Пост имплементация Как проект выглядит внутри ПЛИС?

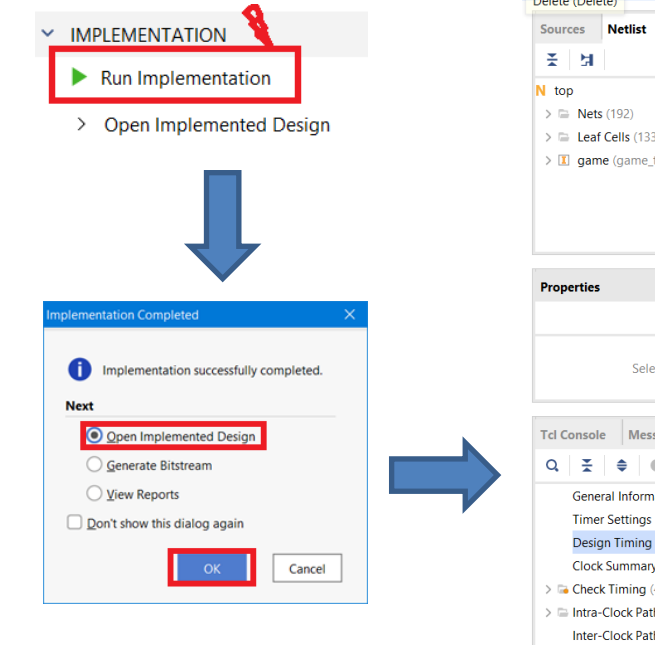

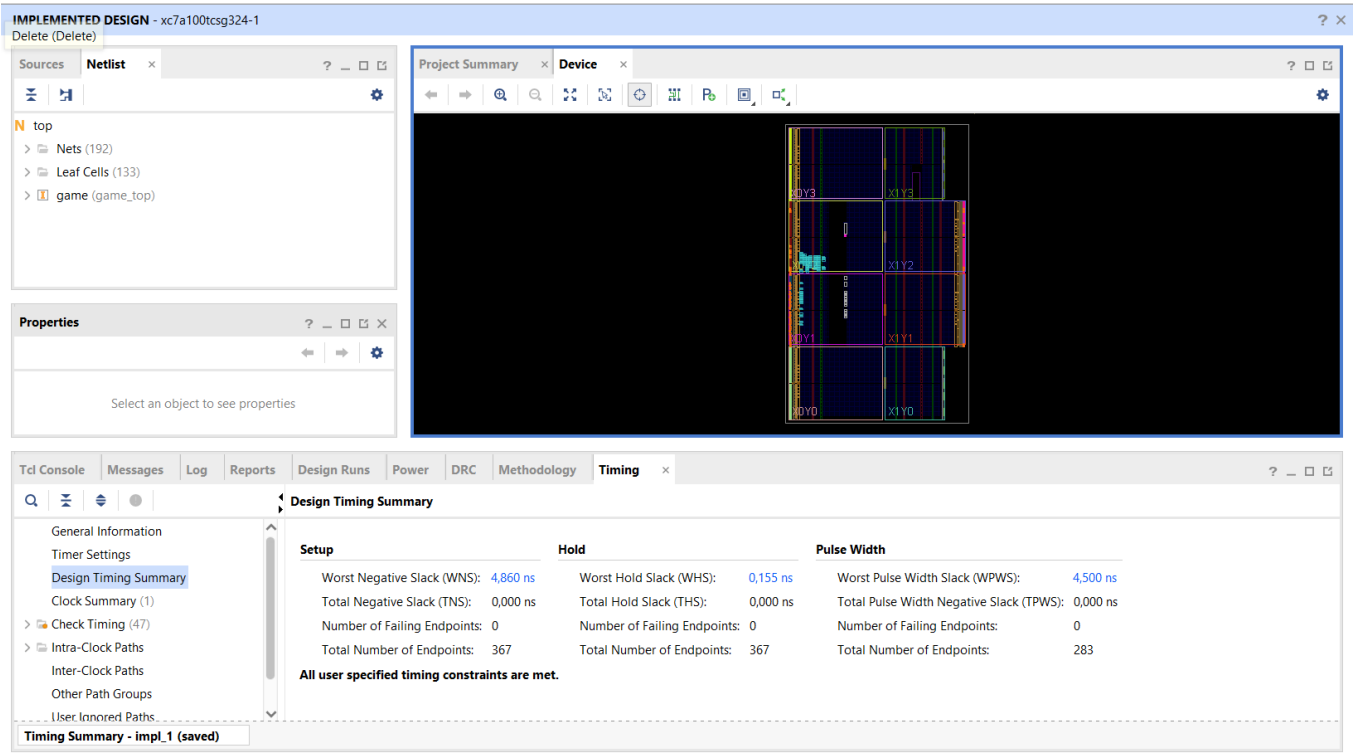

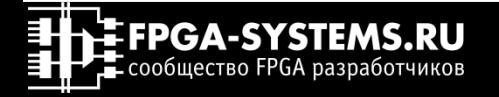

### Пост имплементация Как проект выглядит внутри ПЛИС?

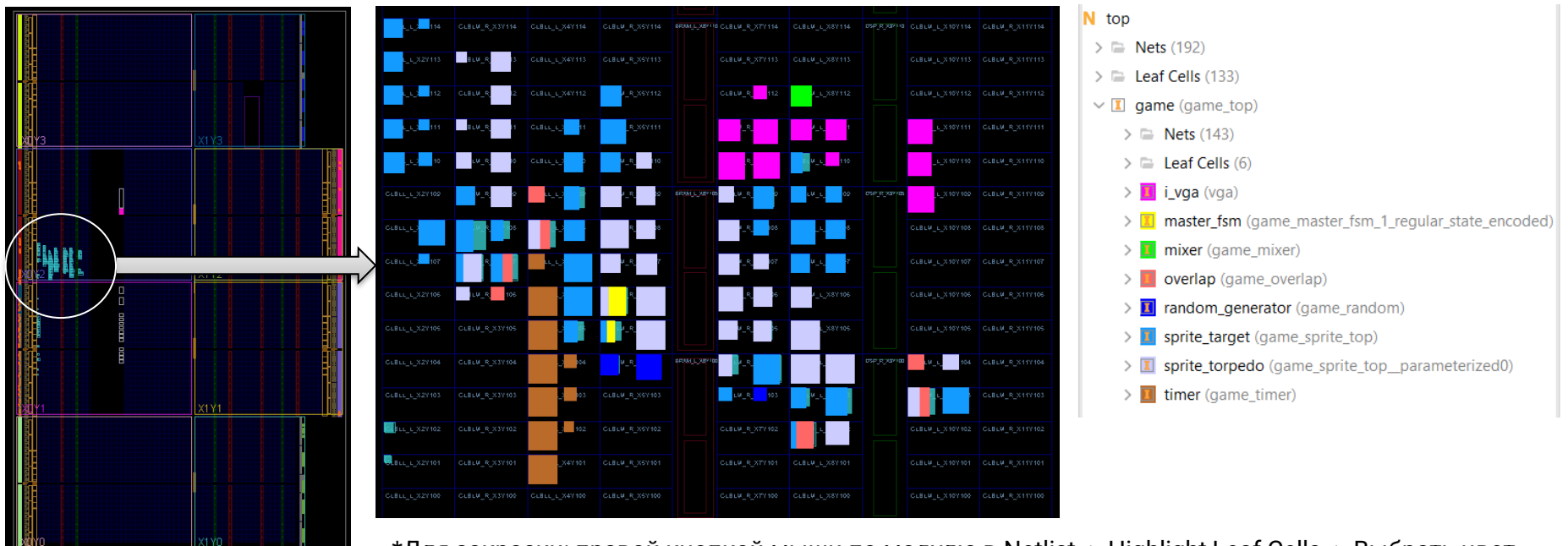

\*Для закраски: правой кнопкой мыши по модулю в Netlist -> Highlight Leaf Cells -> Выбрать цвет

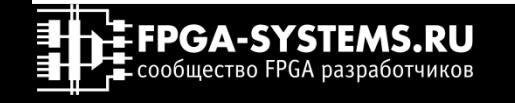

### Пост имплементация Сколько затрачено ресурсов ПЛИС?

### Сводная таблица занятых ресурсов (Report Utilization)

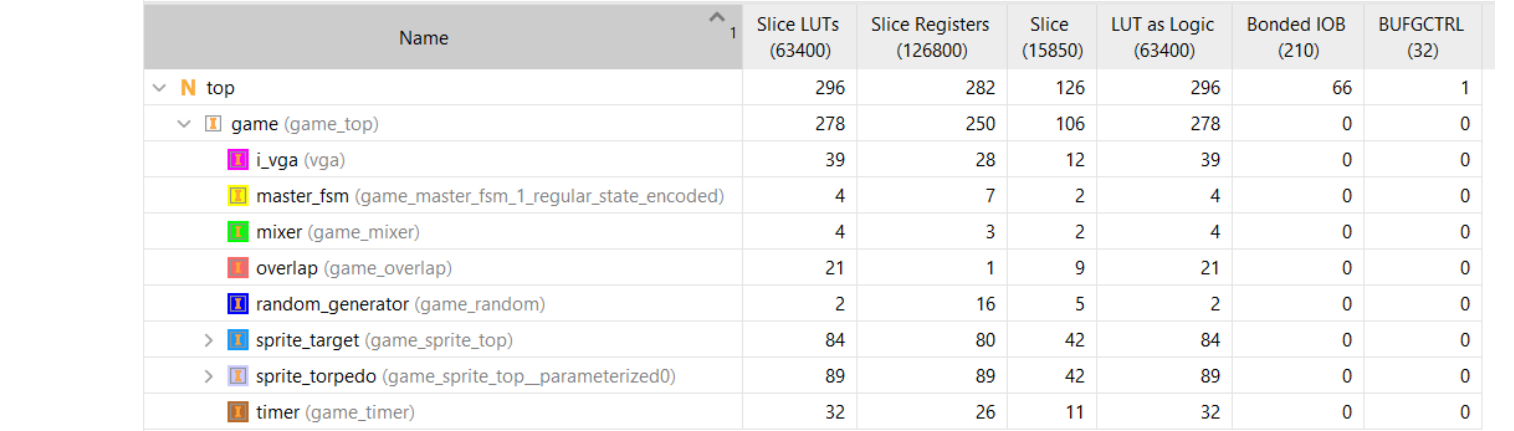

 $\blacktriangleright$  Run Implementation

**IMPLEMENTATION** 

 $\sim$ 

 $\vee$  Open Implemented Design

**Constraints Wizard** 

**Edit Timing Constraints** 

*<sup>f</sup>* Report Timing Summary

**Report Clock Networks** 

**Report Clock Interaction** 

**D** Report Methodology

**Report DRC** 

**Report Noise** 

**Report Utilization** 

<u><sup>★</sup></u> Report Power

**h** Schematic

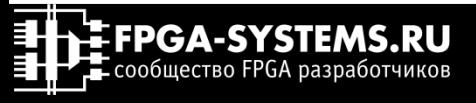

### Последний шаг Создание конфигурационного файла

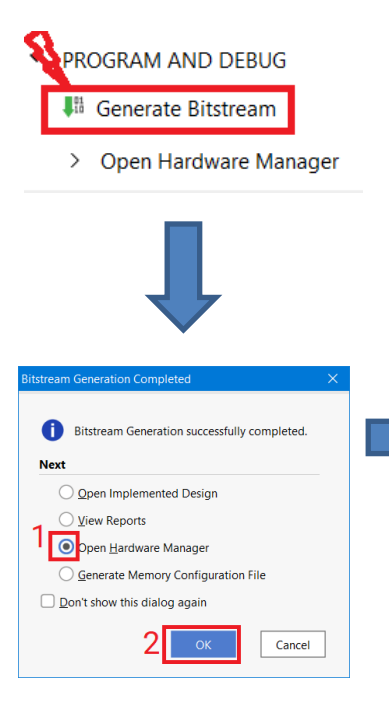

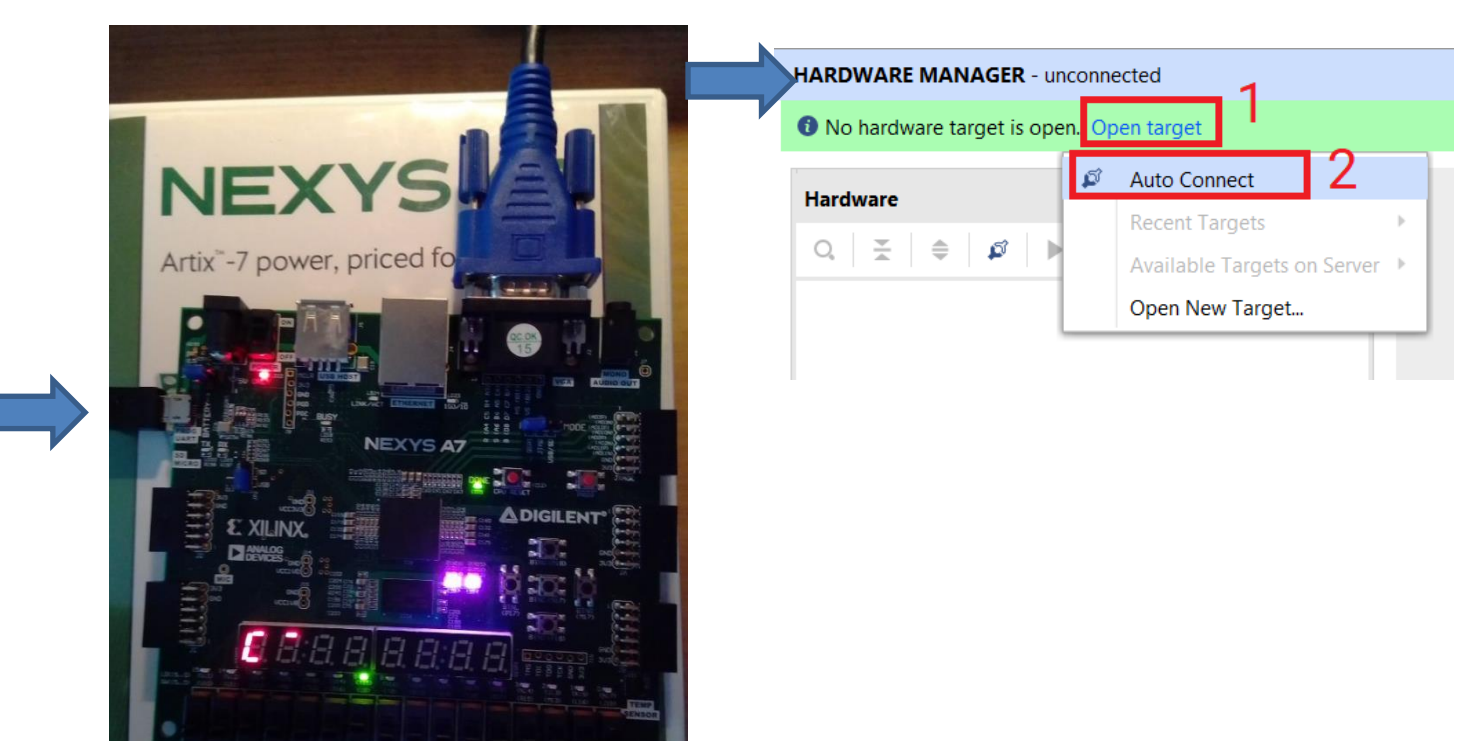

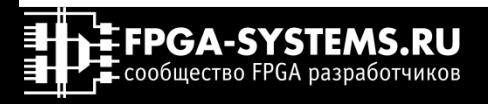

### Последний шаг Создание конфигурационного файла

HARDWARE MANAGER - localhost/xilinx\_tcf/Digilent/210292AA7AE9A **O** There are no debug cores. Program device Refresh device **Hardware**  $? - DISX$ Hardware Device Properties Program Device Q Ø. Select a bitstream programming file and download it to your hardware device. You can optionally select a debug probes file that corresponds to the debug cores contained in the bitstream programming file. Name Status  $\vee$  **I** localhost (1) Connected ■ « xilinx\_tcf/Digilent/210292 Open  $\checkmark$ D:/Projects/game\_xilinx/game\_xilinx.runs/impl\_1/top.bit Bitstream file:  $...$ @ xc7a100t\_0 (1) Programmed Debug probes file: ... XADC (System Monit Enable end of startup check  $^{(2)}$ Cancel Program

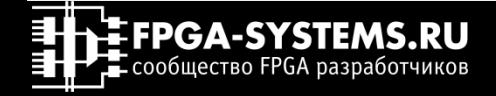

×

## Что будет дальше?

### Какие возможны улучшения?

- 1. Добавьте еще один спрайт == +1 к карме
- 2. Сделайте счетчик побед и поражений с выводом результата на экран
- 3. Добавьте второго игрока
- 4. Игра в догонялки
- 5. Расширьте функционал дополнительными модулями
- 6. Погрузитесь в исследования. Постройте генератор шума на физически неклонируемой функции ([PUF](https://www.youtube.com/playlist?list=PLWMg96mLREOeHuNGxkIUo-iCHPxdReQAX))

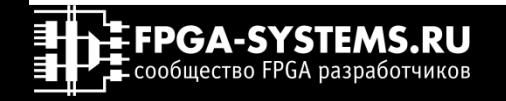

### Клеточные автоматы

### Жизнь муравья

Муравей Лэнгтона — это двумерный клеточный автомат с очень простыми правилами, изобретенный Крисом Лэнгтоном[1]. [Wiki](https://ru.wikipedia.org/wiki/Муравей_Лэнгтона)

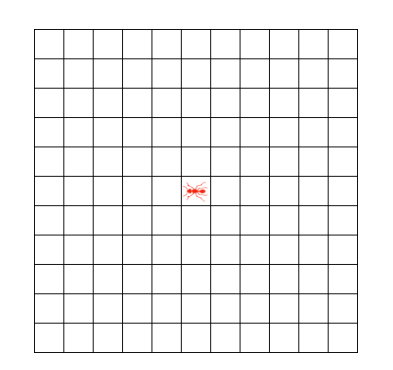

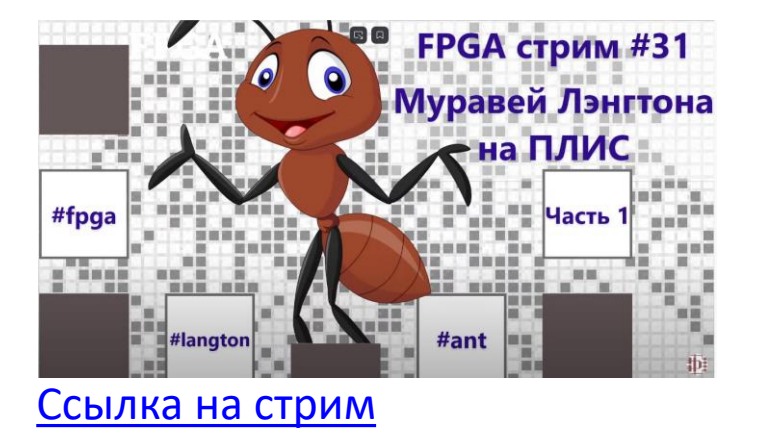

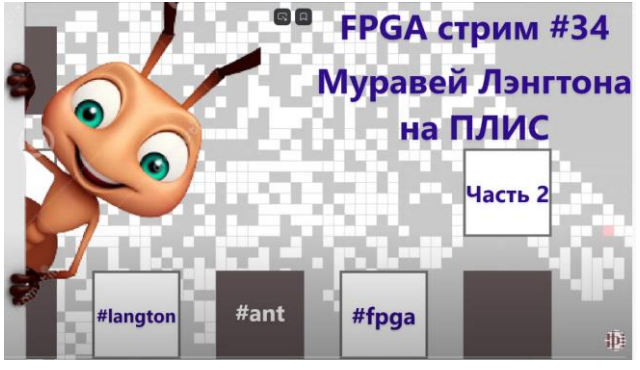

#### [Ссылка на стрим](https://youtu.be/yjC3EJEaPhU)

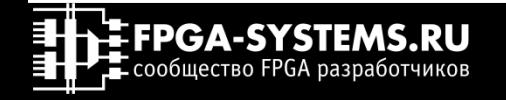

# Где найти FPGA комьюнити?

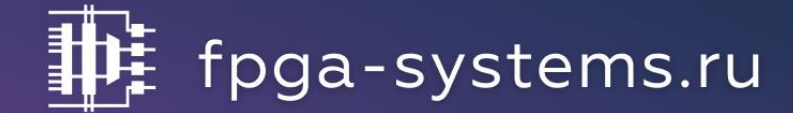

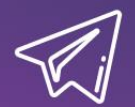

t.me/fpgasystems <=> @fpgasystems

## youtube.com/c/fpgasystems

admin@fpga-systems.ru

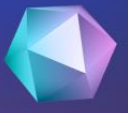

### Приходи на следующую конференцию FPGA разработчиков

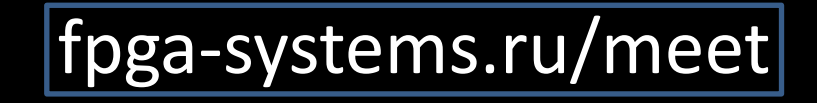

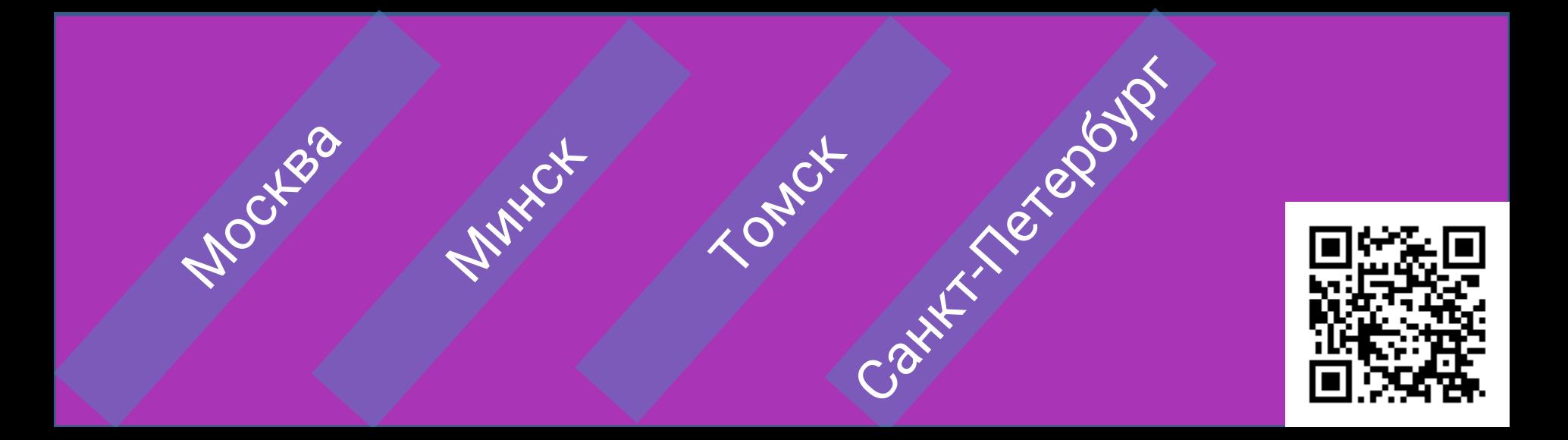